## **Instruction**

# **RTT30 I/A Series**® **Temperature Transmitter With HART**® **Protocol**

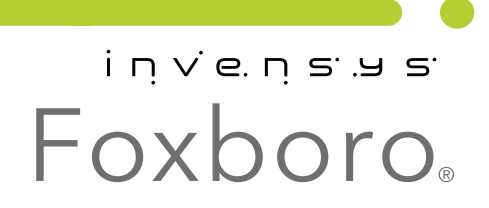

*MI 020-530 – March 2010*

# **Contents**

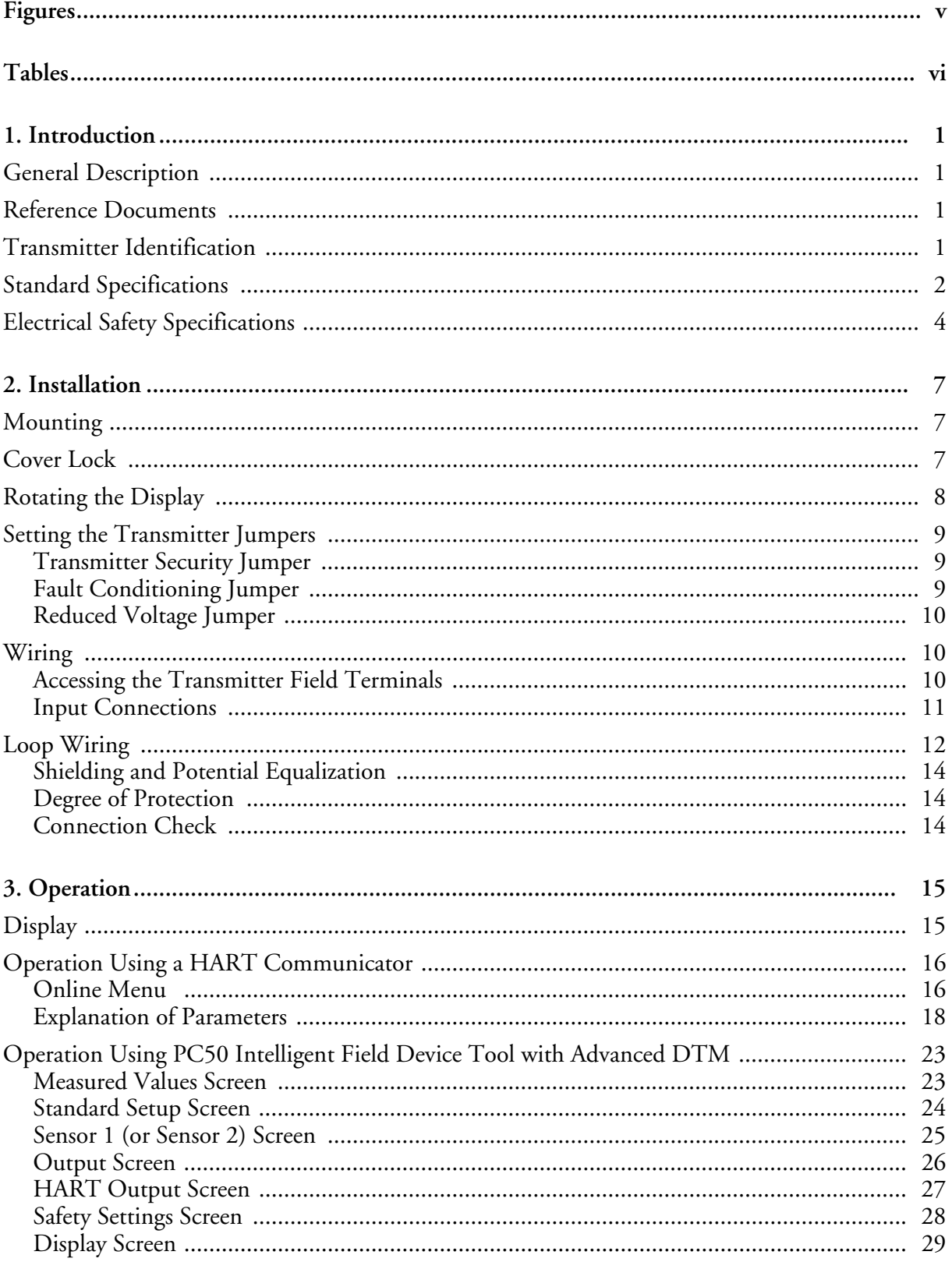

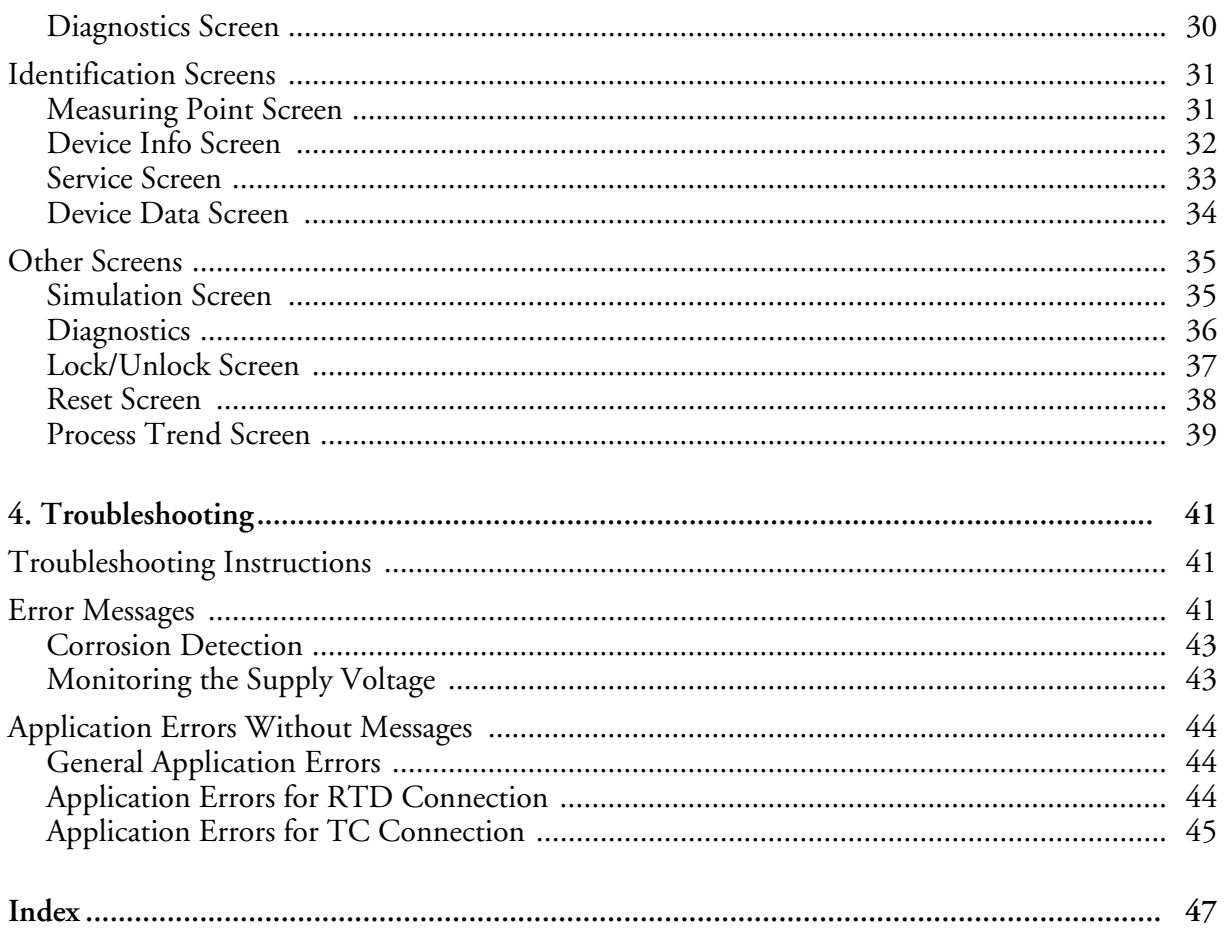

# <span id="page-4-0"></span>*Figures*

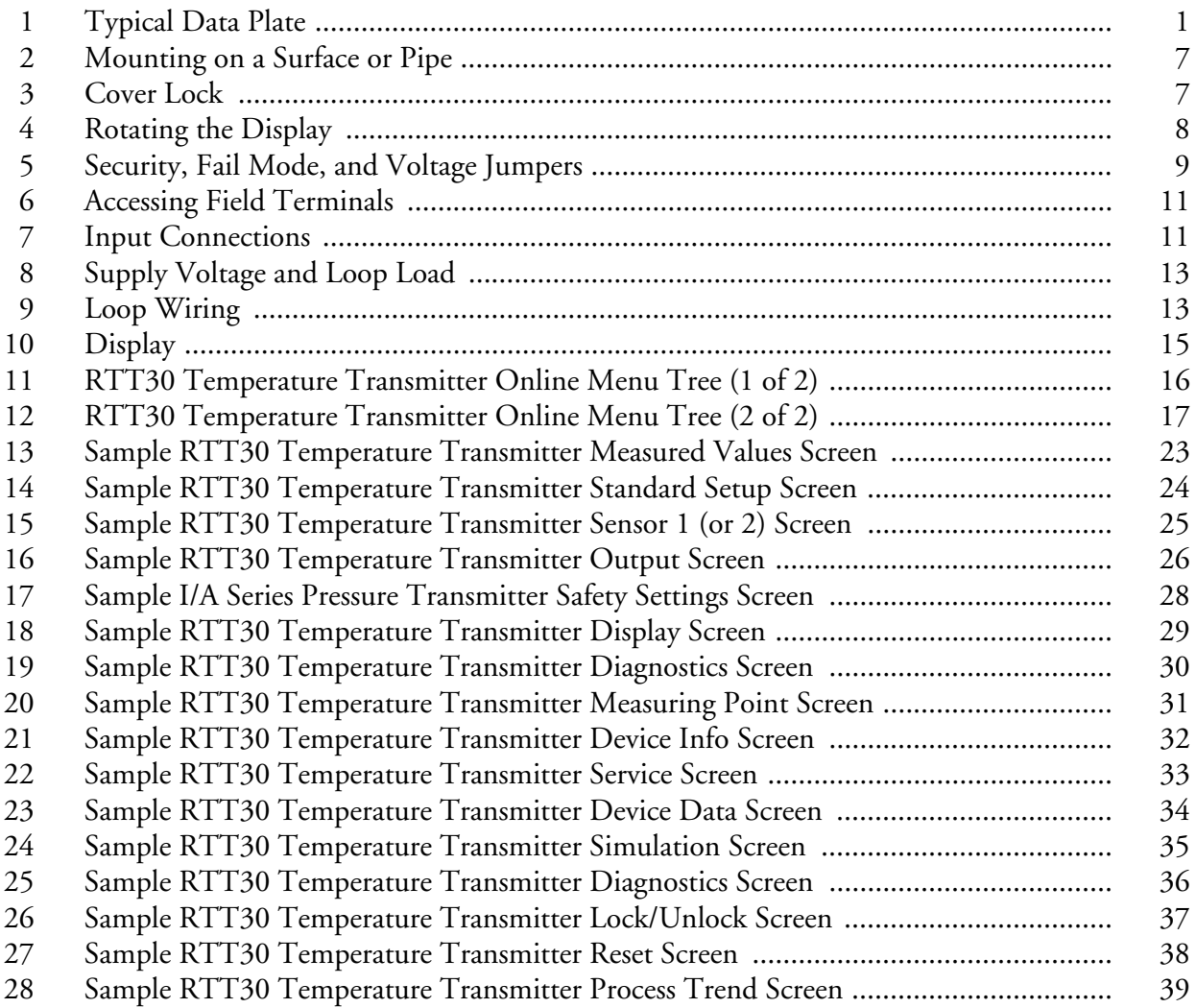

# <span id="page-5-0"></span>**Tables**

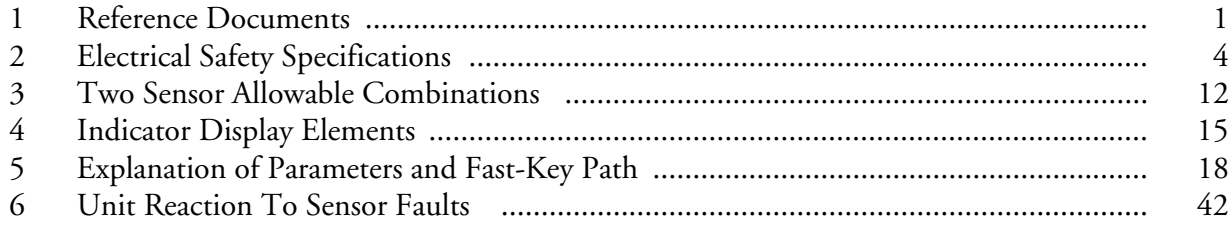

# <span id="page-6-0"></span>*1. Introduction*

# <span id="page-6-1"></span>General Description

The RTT30 Temperature Transmitter with HART communications protocol is a microprocessorbased, 2-wire temperature transmitter that receives input signals from thermocouples, RTDs, resistance (ohms), or millivolt sources. Remote communications are via a HART Communicator or a PC-Based Configurator. It is available in an aluminum or stainless steel housing and can be monted on a surface, to a DN 50 or 2-in pipe, or directly on a sensor.

# <span id="page-6-7"></span><span id="page-6-2"></span>Reference Documents

For additional and related information, refer to the documents listed in [Table 1.](#page-6-5)

<span id="page-6-5"></span>

| Document     | Description                                                       |  |  |  |  |
|--------------|-------------------------------------------------------------------|--|--|--|--|
| $DP$ 020-530 | Dimensional Print - RTT30 Temperature Transmitters                |  |  |  |  |
| MI 020-531   | <b>RTT30</b> Transmitter Safety Information                       |  |  |  |  |
|              | HART Communicator Product Manual (supplied with the communicator) |  |  |  |  |

*Table 1. Reference Documents* 

# <span id="page-6-3"></span>Transmitter Identification

<span id="page-6-6"></span><span id="page-6-4"></span>See [Figure 1](#page-6-4) for a typical data plate. The data plate is externally mounted on the transmitter housing.

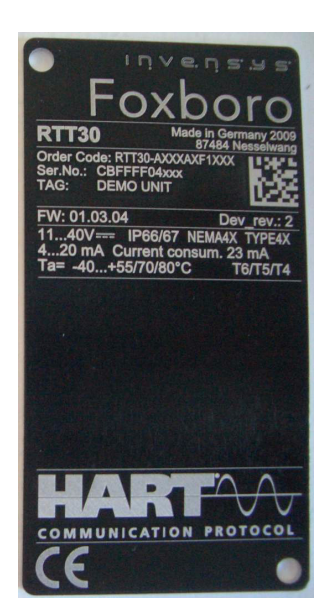

*Figure 1. Typical Data Plate*

# <span id="page-7-0"></span>Standard Specifications

#### **Ambient Temperature Limits:**

<span id="page-7-1"></span>Without Integral Indicator: -40 and +85°C (-40 and +185°F)

With Integral Indicator: -40 and +70°C (-40 and +158°F)

**Supply Voltage Limits:** 11 and 40 V dc

#### $-$  NOTE  $-$

For transmitters without an LCD indicator, the supply voltage can be reduced from 11 to 8 V dc with the use of a shorting bar.

#### **Vibration Limits:** 30 m/s<sup>2</sup> (3 "g") from 2 to 150 Hz

#### **Span and Range Limits - RTD Input**

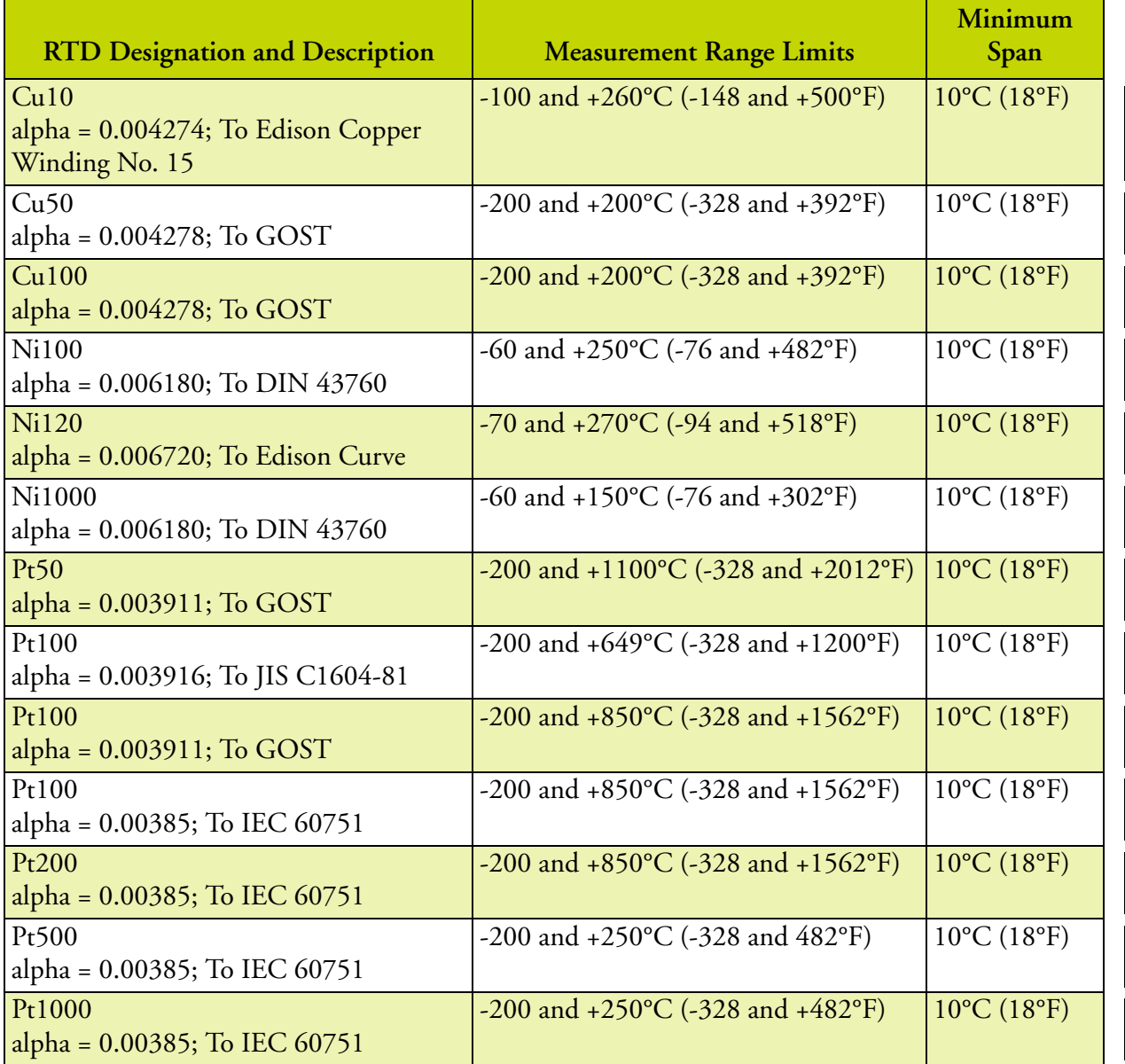

#### **Span and Range Limits - Thermocouple Input**

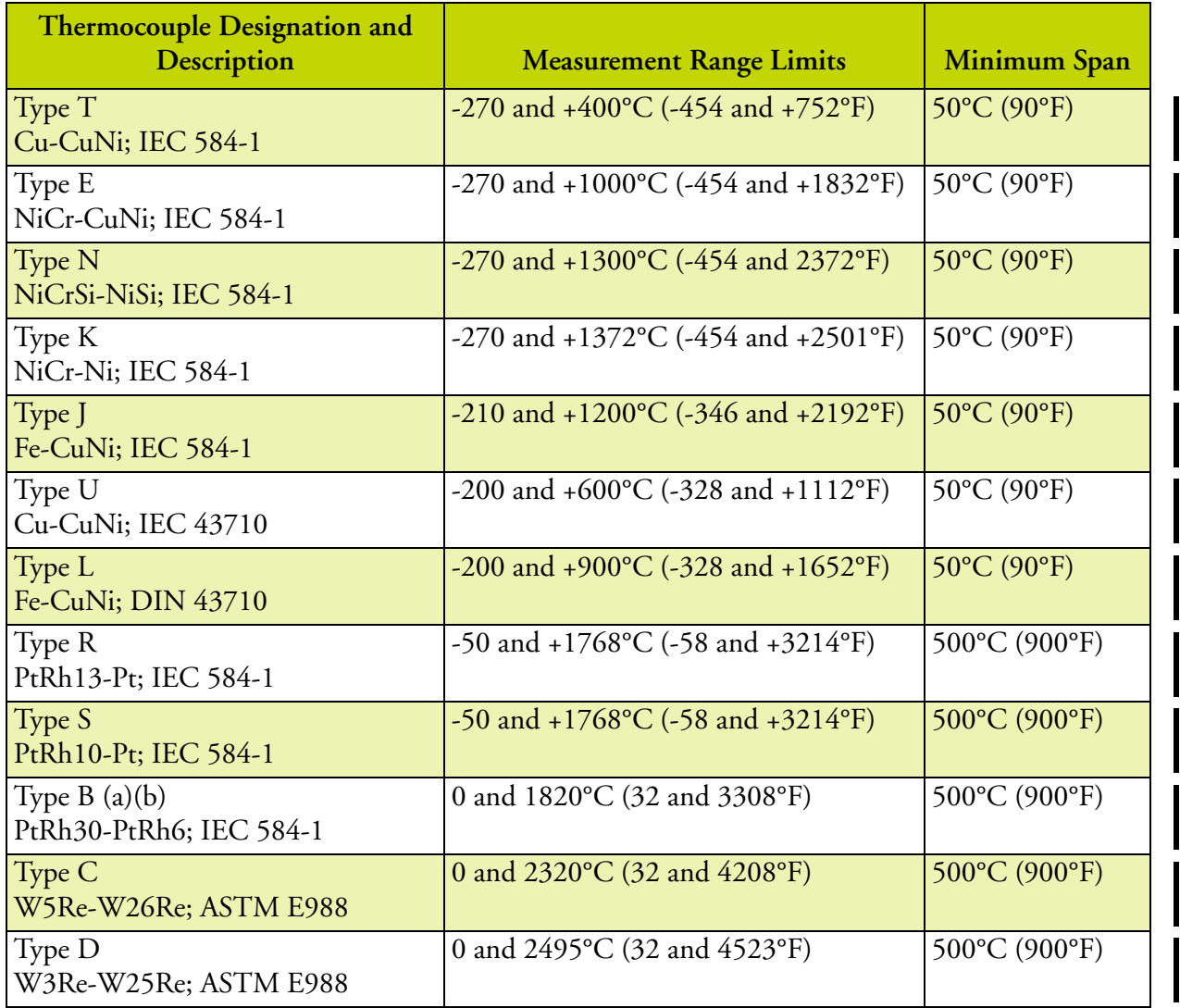

#### **Span and Range Limits - Voltage and Resistance Inputs**

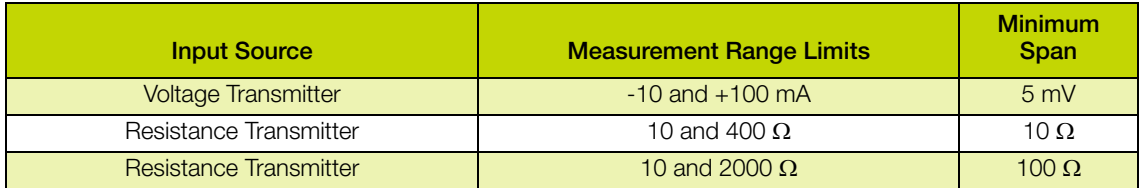

#### **Housing Material:**

Die-cast aluminum with a powder coating on a polyester base or 316L stainless steel **Housing Connections (2):** 1/2 NPT or M20 as specified

#### **Approximate Weight:**

Aluminum Housing with Indicator: 1.4 kg (3.1 lb)

Stainless Steel Housing with Indicator: 4.2 kg (9.3 lb)

**Dimensions:** Refer to DP 020-530

#### **Environmental Protection:**

Dustight and weatherproof per IEC IP67 and provides the environmental and corrosion resistant protection of NEMA 4X

#### **Electromagnetic Compatibility (EMC)**

The transmitter, when installed in accordance with this installation instruction, meets all relevant requirements listed in EN 61326 Series, and particular requirements listed in IEC 61000-4 Series and NAMUR NE 21.

- ♦ Electrostatic Discharge per IEC 61000-4-2: 6 kV Cont., 8 kV air.
- ♦ Radiated RF Immunity per IEC 61000-4-3:

0.08 to 2.0 GHz; 10 V/m

0.08 to 2.0 GHz: 30 V/m

2.0 to 2.7 GHz: 1 V/m

- ♦ High Frequency Transient per IEC 61000-4-4: 2 kV
- ♦ Switching and Indirect Lightning Transient (Surge) per IEC 61000-4-5:

1 kV asym. (0.5 kV sym.)

- ♦ Conducted RF Immunity per IEC 61000-4-6: 0.01 to 80 MHz; 10 V
- ♦ Interference Immunity requirements per NAMUR NE 21.

#### **Measuring Category**

Measuring Category II per IEC 61010-1. The measuring category is provided for measurements at circuits with a direct electrical connection to the low voltage supply.

**Pollution Degree:** 2 per IEC 61010-1.

**Climate Class:** Per IEC 60654-1, Class C.

**Communication Rate:** 1200 baud

# <span id="page-9-2"></span><span id="page-9-0"></span>Electrical Safety Specifications

#### $-$  NOTE

These transmitters have been designed to meet the electrical safety description listed in [Table 2.](#page-9-1) For detailed information or status of testing laboratory approvals/certifications, contact Foxboro.

<span id="page-9-1"></span>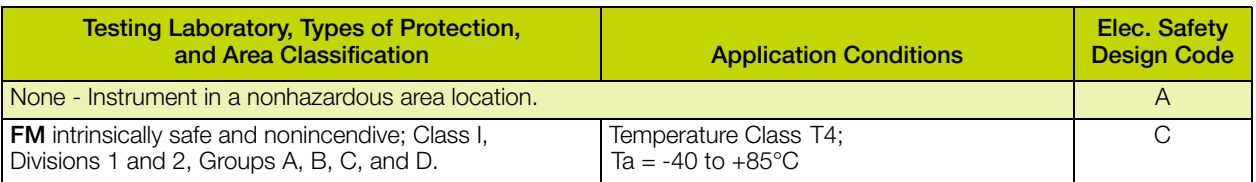

#### *Table 2. Electrical Safety Specifications*

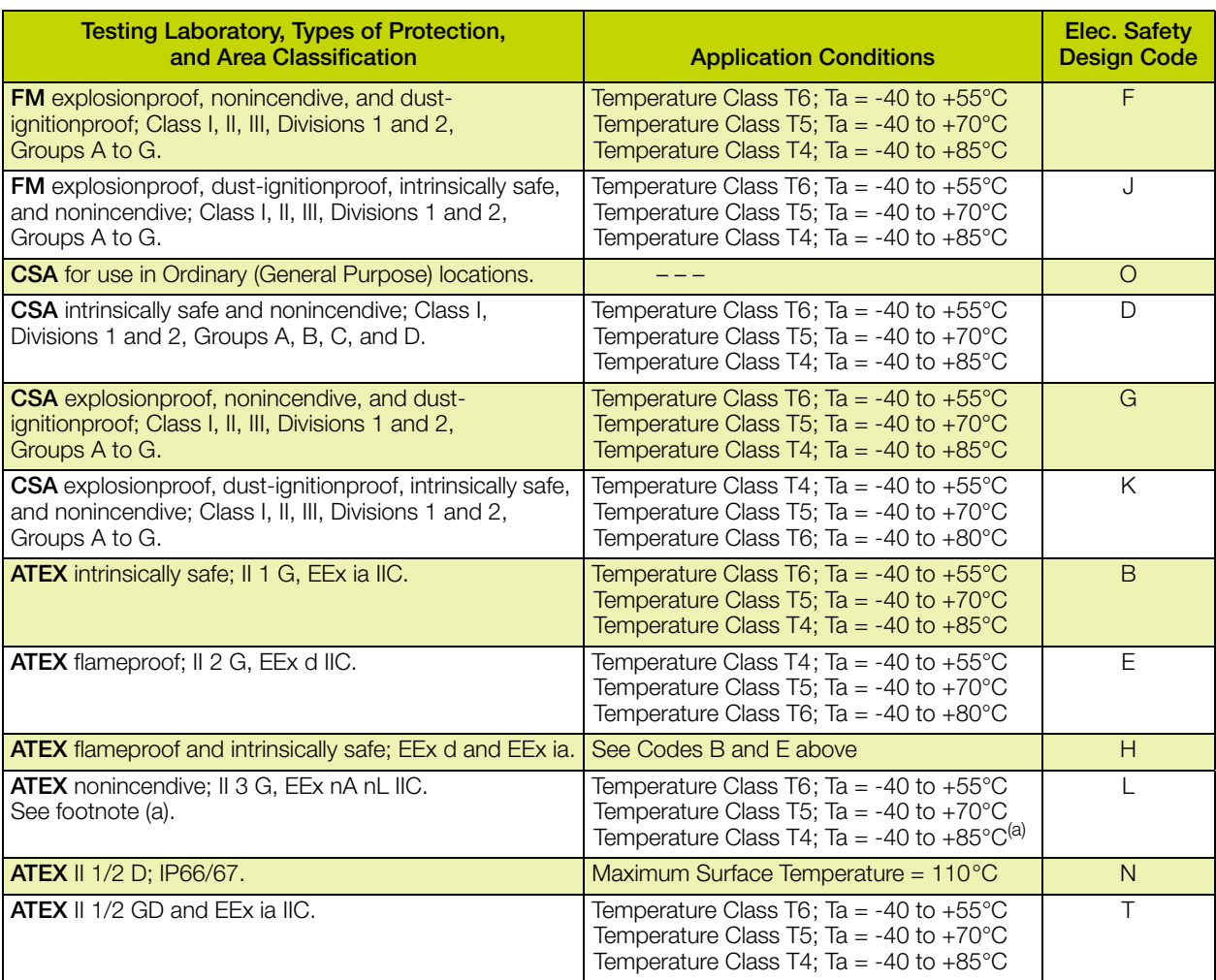

(a) With ATEX II 3 G, EEx nL IIC, T4 = -40 to + 70 $\degree$ C (not +85 $\degree$ C) when an LCD Indicator is used.

# <span id="page-12-6"></span><span id="page-12-0"></span>*2. Installation*

# <span id="page-12-7"></span><span id="page-12-1"></span>Mounting

The RTT30 Transmitter can be remotely mounted to a surface or a DN 50 or 2-inch pipe with an L-Shaped Bracket. It can also be mounted to a pipe with a U-Shaped Bracket. See [Figure 2](#page-12-3).

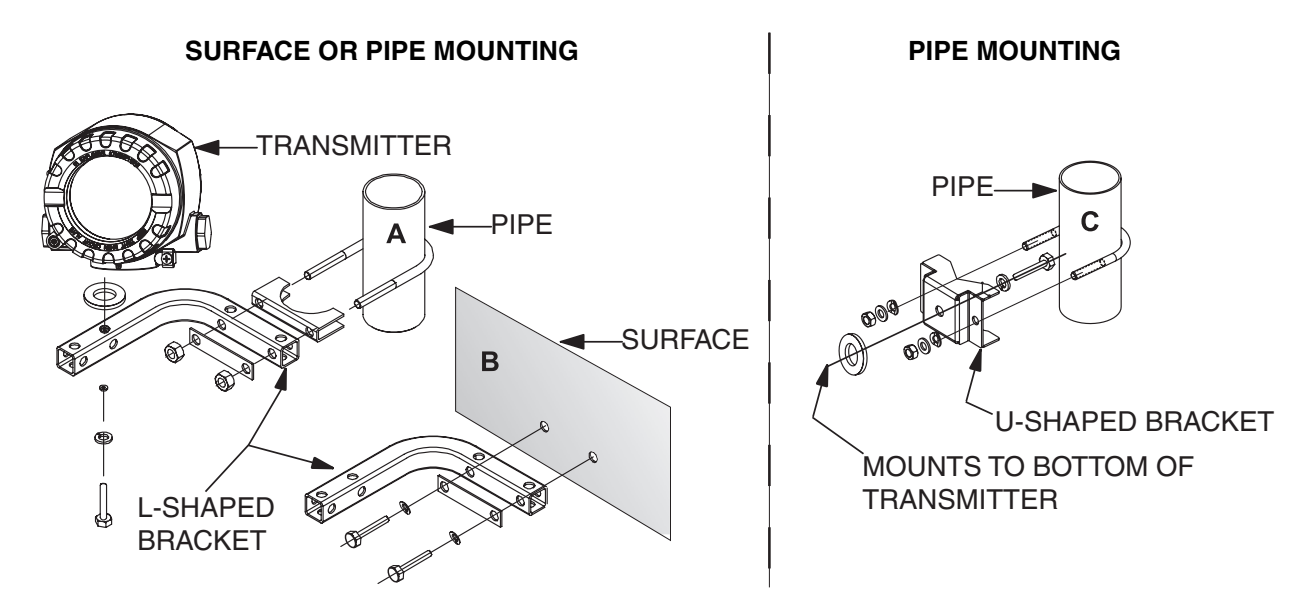

*Figure 2. Mounting on a Surface or Pipe*

# <span id="page-12-5"></span><span id="page-12-3"></span><span id="page-12-2"></span>Cover Lock

The covers for both the electronic and terminal compartments of the transmitter can be secured with cover locks. To lock a cover, unscrew the locking screw with an 1/8 inch hex wrench until you can swing the locking clamp into position against the cover. Then tighten the locking screw. To unlock a cover, reverse this procedure.

<span id="page-12-4"></span>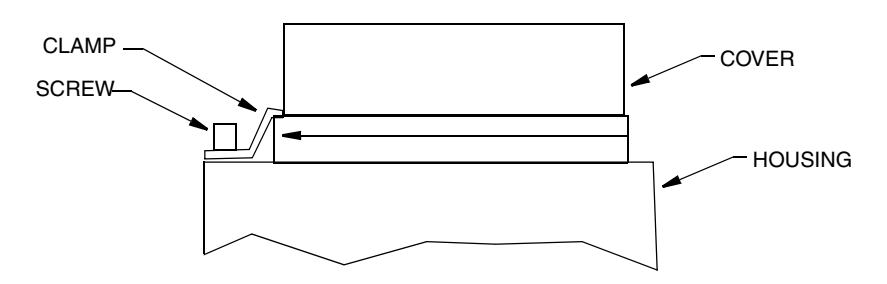

*Figure 3. Cover Lock*

# <span id="page-13-0"></span>Rotating the Display

<span id="page-13-2"></span>The display can be rotated within the housing to any of four positions at 90° increments as follows:

- **1.** Remove the cover clamp (if applicable).
- **2.** Unscrew the cover to the electronics compartment (with its O-ring).
- **3.** Remove the display (and its retainer) by pulling it straight up.
- **4.** Rotate the display (and its retainer) in 90° increments as required and carefully place it back on the electronics module.

## **! CAUTION**

Carefully line up the display with one of the arrows on the electronics module before gently pressing the display into place.

**5.** Replace the cover (with its O-ring) and clamp (if applicable).

<span id="page-13-1"></span>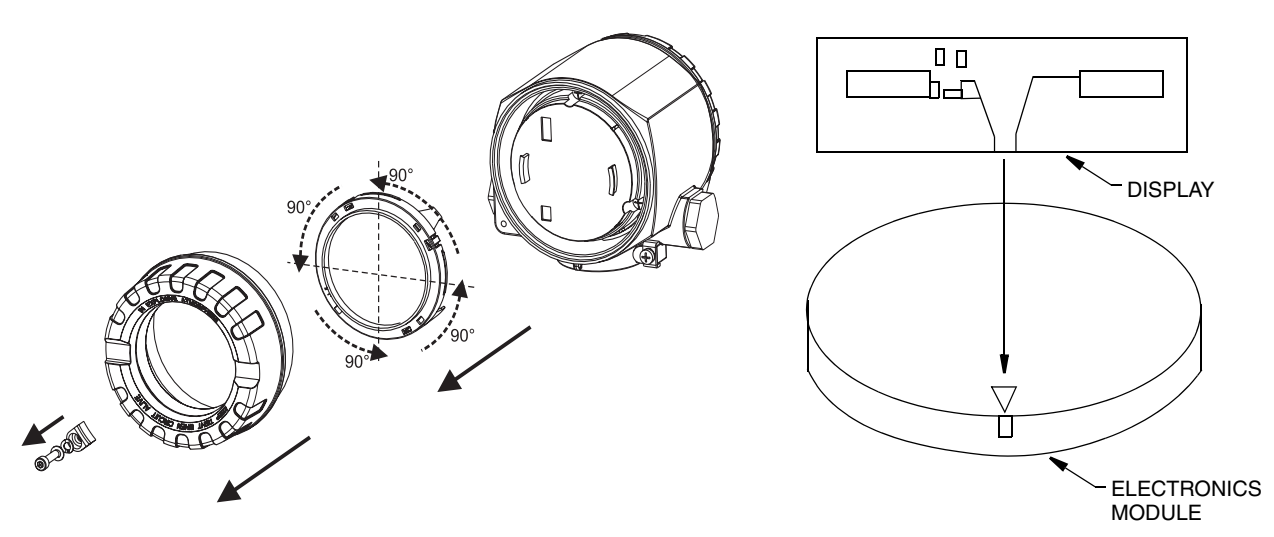

*Figure 4. Rotating the Display*

# <span id="page-14-0"></span>Setting the Transmitter Jumpers

<span id="page-14-5"></span>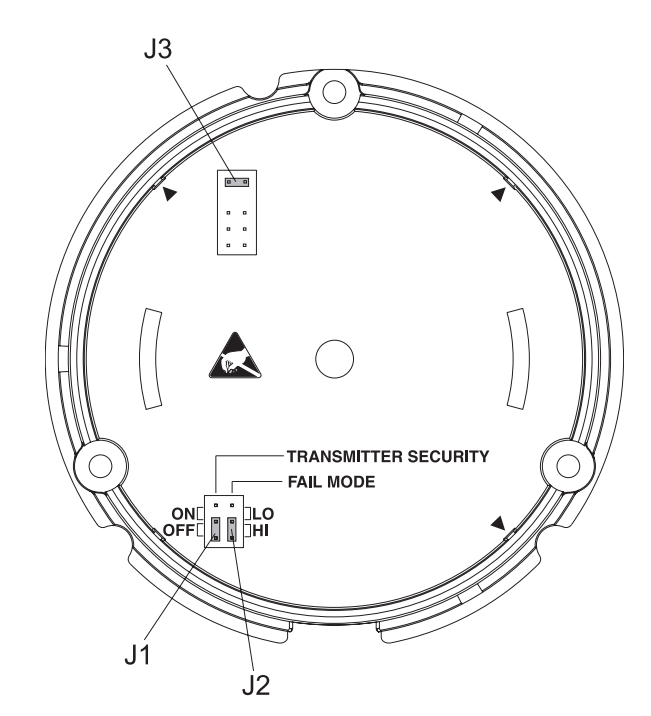

*Figure 5. Security, Fail Mode, and Voltage Jumpers*

#### <span id="page-14-3"></span>**! CAUTION** Protect the terminals from electrostatic discharge. Failure to observe this may result in destruction of parts of the electronics.

Jumpers J1, J2 and J3 for the hardware setup can be found in the electronics compartment. In order to set the jumpers, remove the electronics compartment cover. Remove the display (if present).

## <span id="page-14-6"></span><span id="page-14-1"></span>Transmitter Security Jumper

Jumper J1 is for transmitter security. Setting the jumper to the ON position prohibits users from changing the transmitter configuration.

```
- NOTE
```
This configuration lock has priority over the software setup.

# <span id="page-14-4"></span><span id="page-14-2"></span>Fault Conditioning Jumper

Jumper J2 drives the output to a fully upscale or downscale in the case of a microcontroller failure. The LO position drives the outpur to  $\leq$ 3.6 mA. The HI position drives the output to ≥21.0 mA.

#### $-$  NOTE

<span id="page-15-3"></span>Please check that the hardware and software failure mode conditioning correspond with each other.

## <span id="page-15-0"></span>Reduced Voltage Jumper

Jumper J3 is used to reduce the minimum operating voltage from 11 V to 8 V.

**NOTE**

Jumper J3 is only used for units without the local display.

## <span id="page-15-4"></span><span id="page-15-1"></span>Wiring

Your transmitter must be installed to meet all local installation regulations, such as hazardous location requirements and electrical wiring codes. Persons involved in the installation must be trained in these code requirements. To maintain agency certification, your transmitter must also be installed in accordance with the agency requirements.

## **! WARNING**

When installing electrical safety approved devices, please take special note of the following instructions and control drawings:

Foxboro drawing 10120RS: FM - Explosion proof and and Nonincendive Foxboro drawing 10120RW: FM - Intrinsically Safe and Nonincendive Foxboro drawing 10120RT: CSA - Explosion proof and and Nonincendive Foxboro drawing 10120RV: CSA - Intrinsically Safe and Nonincendive Instruction MI 020-531: Safety Information for ATEX certified RTT30.

## **! WARNING**

On transmitters with Electrical Safety Code other than A: To maintain IEC IP67 and NEMA Type 4X protection, any unused conduit opening must be plugged with the metal plug provided. Use a suitable thread sealant on all conduit connections. In addition, the threaded housing covers must be installed. Hand tighten each cover as much as possible so that its O-ring is fully captured.

### **! CAUTION**

1. Switch off power supply before installing or connecting the device. Failure to observe this may result in destruction of parts of the electronics.

2. If the transmitter has not been grounded as a result of the housing being installed, Foxboro recommends grounding it via one of the ground screws.

3. Protect the terminals from electrostatic discharge. Failure to observe this may result in destruction of parts of the electronics.

## <span id="page-15-2"></span>Accessing the Transmitter Field Terminals

For access to the field terminals, loosen the cover lock (if present) and remove the cover from the field terminals compartment as shown in [Figure 6](#page-16-1).

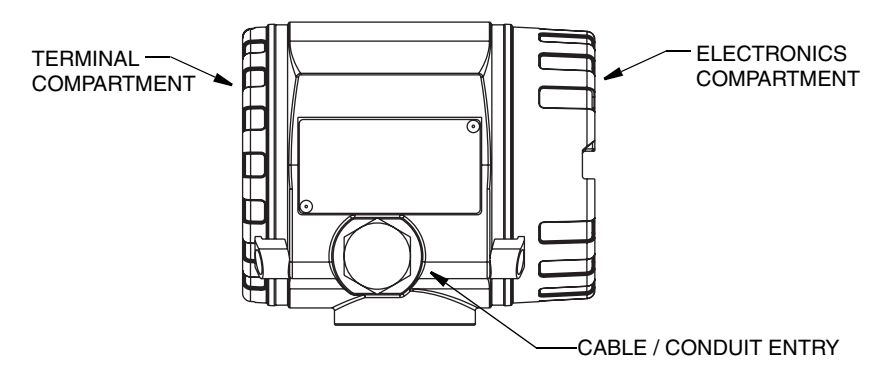

*Figure 6. Accessing Field Terminals*

## <span id="page-16-3"></span><span id="page-16-1"></span><span id="page-16-0"></span>Input Connections

There are six terminals on the basic module for input and output connections. Terminals + and are for power input and measurement output. Terminals 1 through 4 are for Sensor 1 RTD, TC, ohm, or mV sensor inputs. Terminals 5 and 6 are for Sensor 2 inputs.

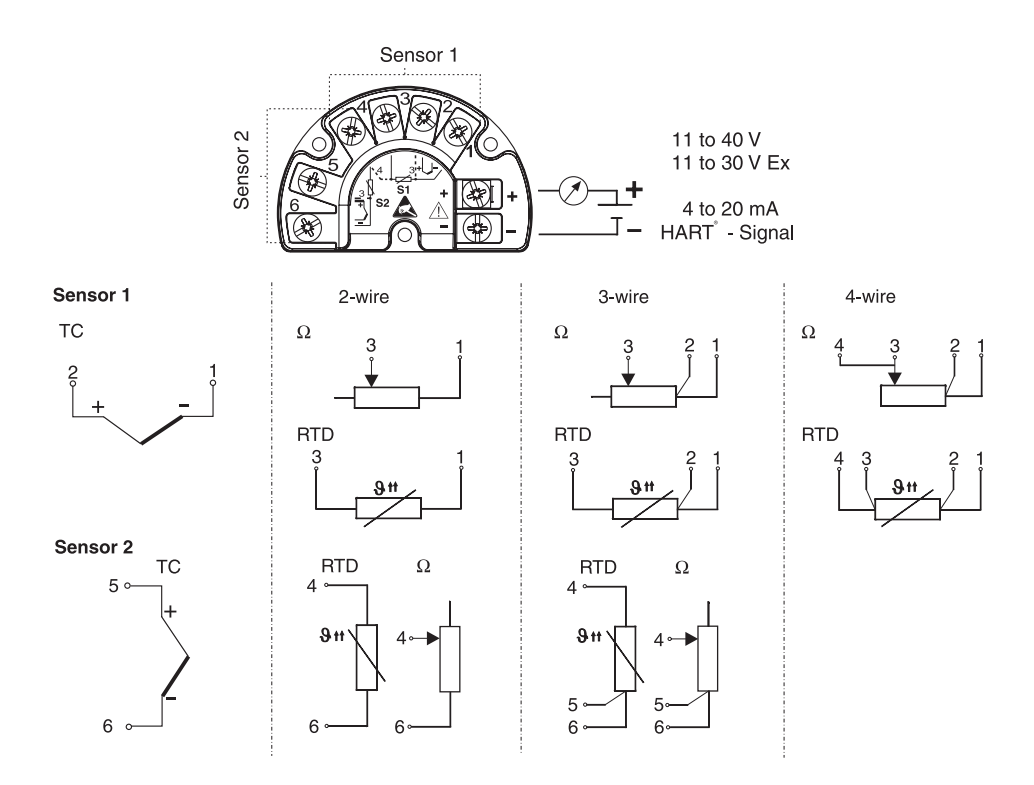

<span id="page-16-2"></span>*Figure 7. Input Connections*

<span id="page-17-1"></span>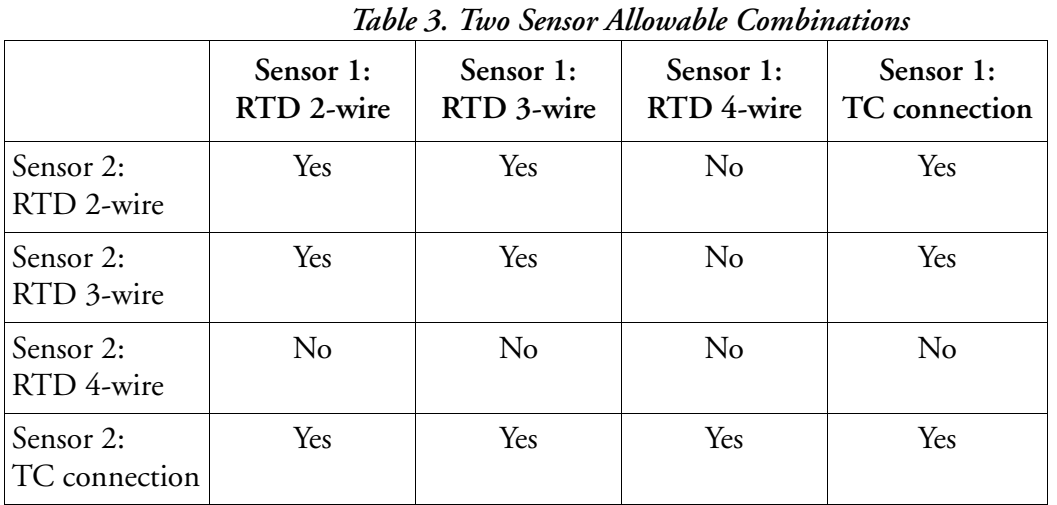

On two sensor inputs, the following connection combinations are possible:

A special cable gland is required when connecting two sensors to the same port (not applicable for explosionproof transmitters).

## **! CAUTION**

When connecting two sensors, ensure that there is no galvanic connection between the sensors (for example, grounded duplex thermocouples). The resulting equalizing currents distort the measurements considerably. In this situation, the sensors have to be galvanically isolated from one another by connecting each sensor separately to a field transmitter. The device provides sufficient galvanic isolation (> 2 kV ac) between the input and output.

# <span id="page-17-2"></span><span id="page-17-0"></span>Loop Wiring

When wiring the transmitter, the supply voltage and loop load must be within specified limits. The supply output load vs. voltage relationship is:

 $R_{MAX} = (V - 11) / 0.022$  and is shown in [Figure 8](#page-18-0).

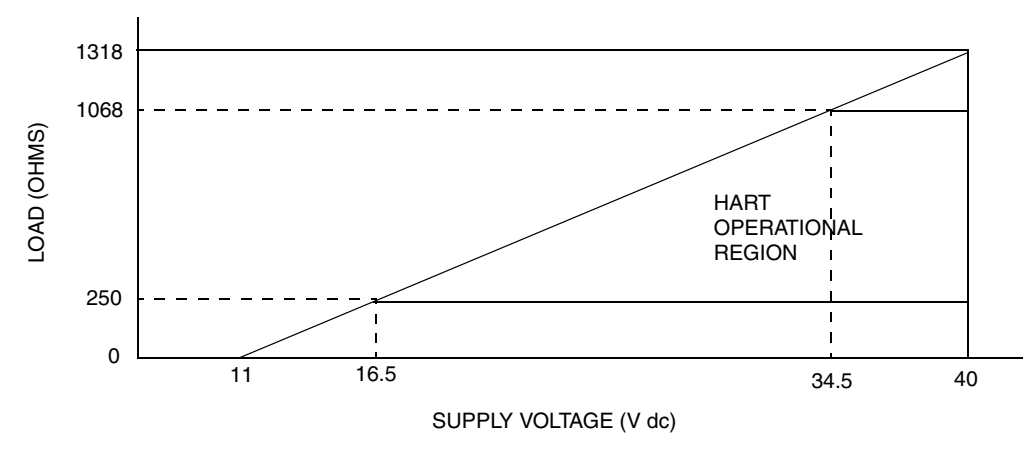

*Figure 8. Supply Voltage and Loop Load*

## <span id="page-18-0"></span> $-$  Note

If the HART communication resistance is not built into the power supply, a 250  $\Omega$ communication resistor must be fitted into the 2-wire supply lines. For connection hints, please take special notice of the documentation supplied by the HART Communication Foundation, specifically HCF LIT 20: "HART, a technical overview".

To wire one or more transmitters to a power supply, proceed with the following steps.

- **1.** Remove the terminal compartment cover.
- **2.** Open one or both of the transmitter conduit entries.
- **3.** Feed the leads through the opening in the cable gland or through the conduit entry.
- **4.** Connect the leads as shown in [Figure 7.](#page-16-2) Ensure the terminal screws are tight.
- **5.** Reseal the cable gland or conduit. Replace and tighten the terminal compartment cover.

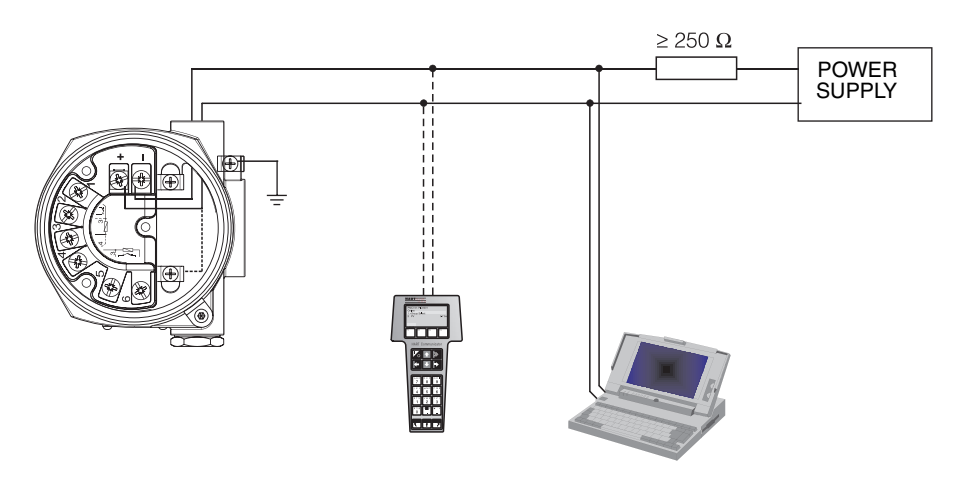

<span id="page-18-1"></span>*Figure 9. Loop Wiring*

# <span id="page-19-4"></span><span id="page-19-0"></span>Shielding and Potential Equalization

If screened (shielded) cables are used then the shielding connected to the output (4 to 20 mA signal) must be at the same potential as the shielding at the sensor connection.

When operating in plants with high electromagnetic fields, it is recommended that all cables be shielded using a low ohm ground connection. Due to the possible danger of lightning strikes, shielding is also recommended for cables that are run outside buildings.

## <span id="page-19-3"></span><span id="page-19-1"></span>Degree of Protection

The device conforms to the requirements to IEC IP67 and NEMA 4X ingress protection. In order to fulfil this degree of protection after installation or service, the following points must be taken into consideration:

- ♦ The housing seals must be clean and undamaged before they are replaced in the sealing rebate. If they are found to be too dry, they should be cleaned or replaced.
- ♦ All housing screws and covers must be tightened.
- ♦ The cables used for connection must be of the correct specified outside diameter (e.g. M20 x 1.5, cable diameter from 0.32 to 0.47 in; 8 to 12 mm).
- ♦ Tighten cable gland or NPT fitting.
- Loop the cable or conduit before placing into the entry so that any moisture that may form cannot enter the gland. Install the device so that the cable or conduit entries are not facing upwards.
- ♦ Entries not used are to plugged using the blanking plugs provided.
- ♦ The protective cable gland must not be removed from the NPT fitting.

## <span id="page-19-2"></span>Connection Check

After the electrical installation of the device, always perform the following final checks:

- ♦ Are the device or the cables damaged (visual check)?
- ♦ Is the cable/conduit installation correctly separated, with no loops or crossovers?
- ◆ Are the cables load relieved?
- ♦ Have the cables been correctly connected? See [Figure 7](#page-16-2).
- ♦ Are all terminal screws tightened?
- ♦ Is the cable or conduit entry sealed?
- Is the housing cover screwed tight?

# <span id="page-20-5"></span><span id="page-20-0"></span>*3. Operation*

# <span id="page-20-4"></span><span id="page-20-1"></span>Display

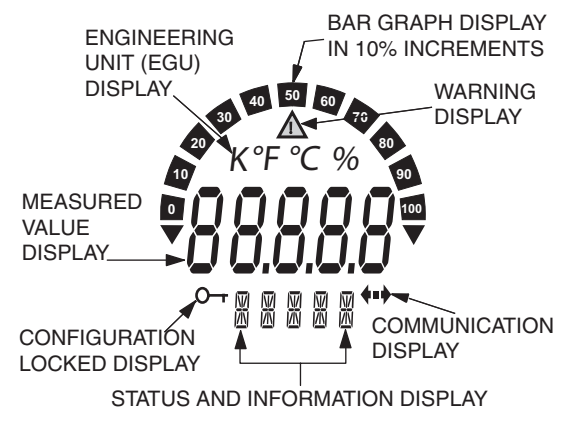

*Figure 10. Display*

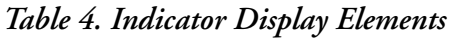

<span id="page-20-3"></span><span id="page-20-2"></span>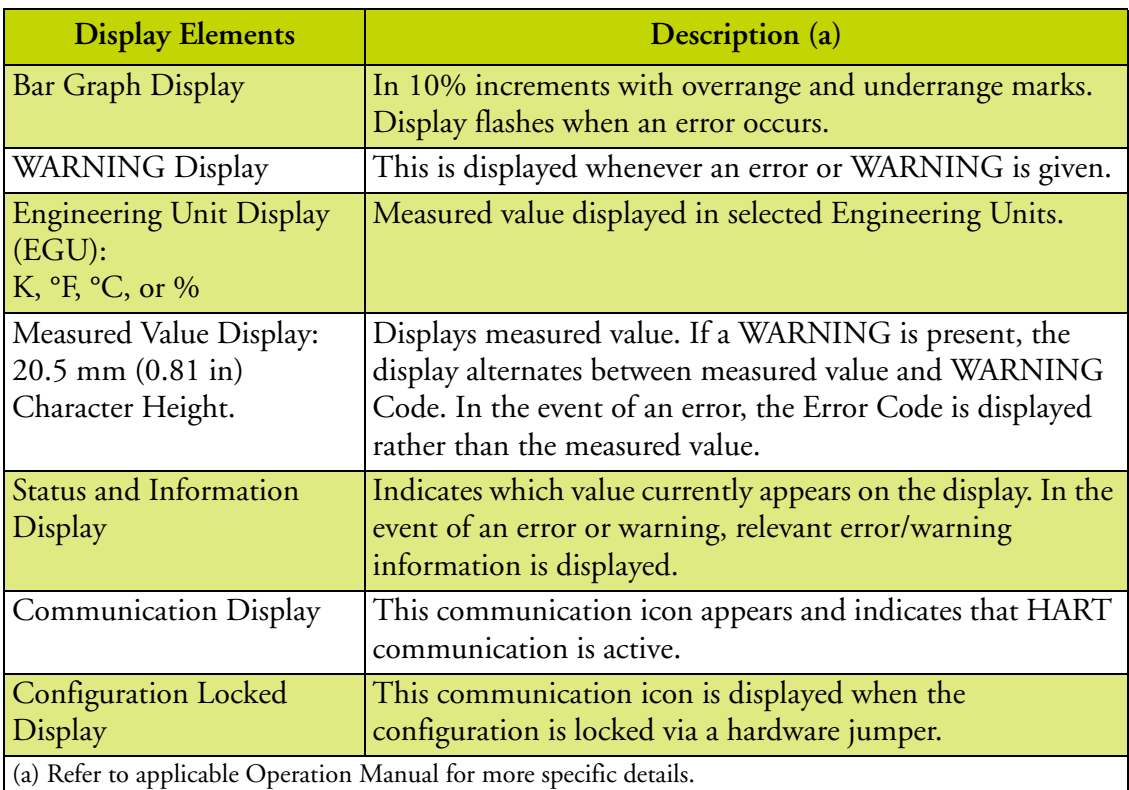

# <span id="page-21-3"></span><span id="page-21-0"></span>Operation Using a HART Communicator

## <span id="page-21-4"></span><span id="page-21-1"></span>Online Menu

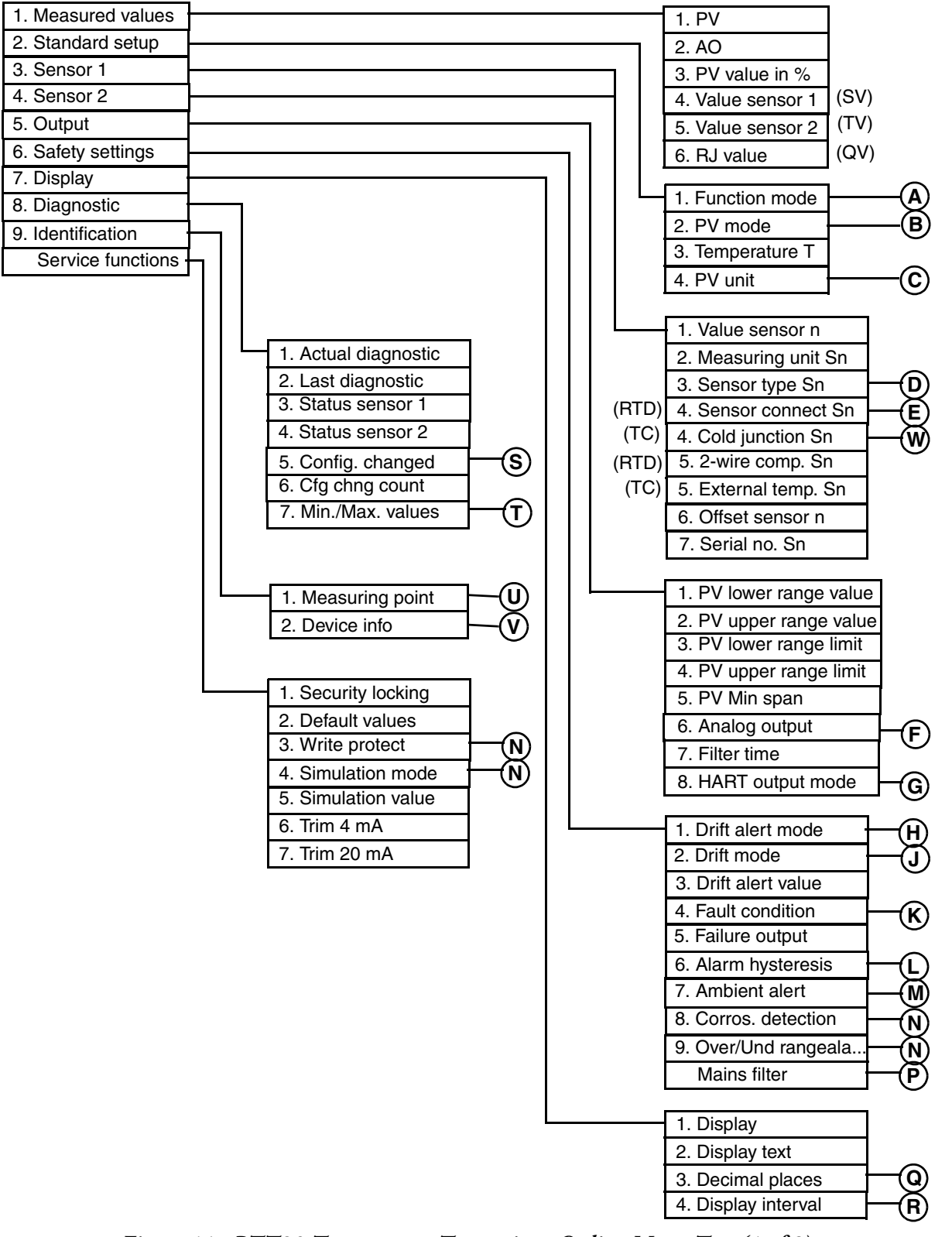

<span id="page-21-2"></span>*Figure 11. RTT30 Temperature Transmitter Online Menu Tree (1 of 2)*

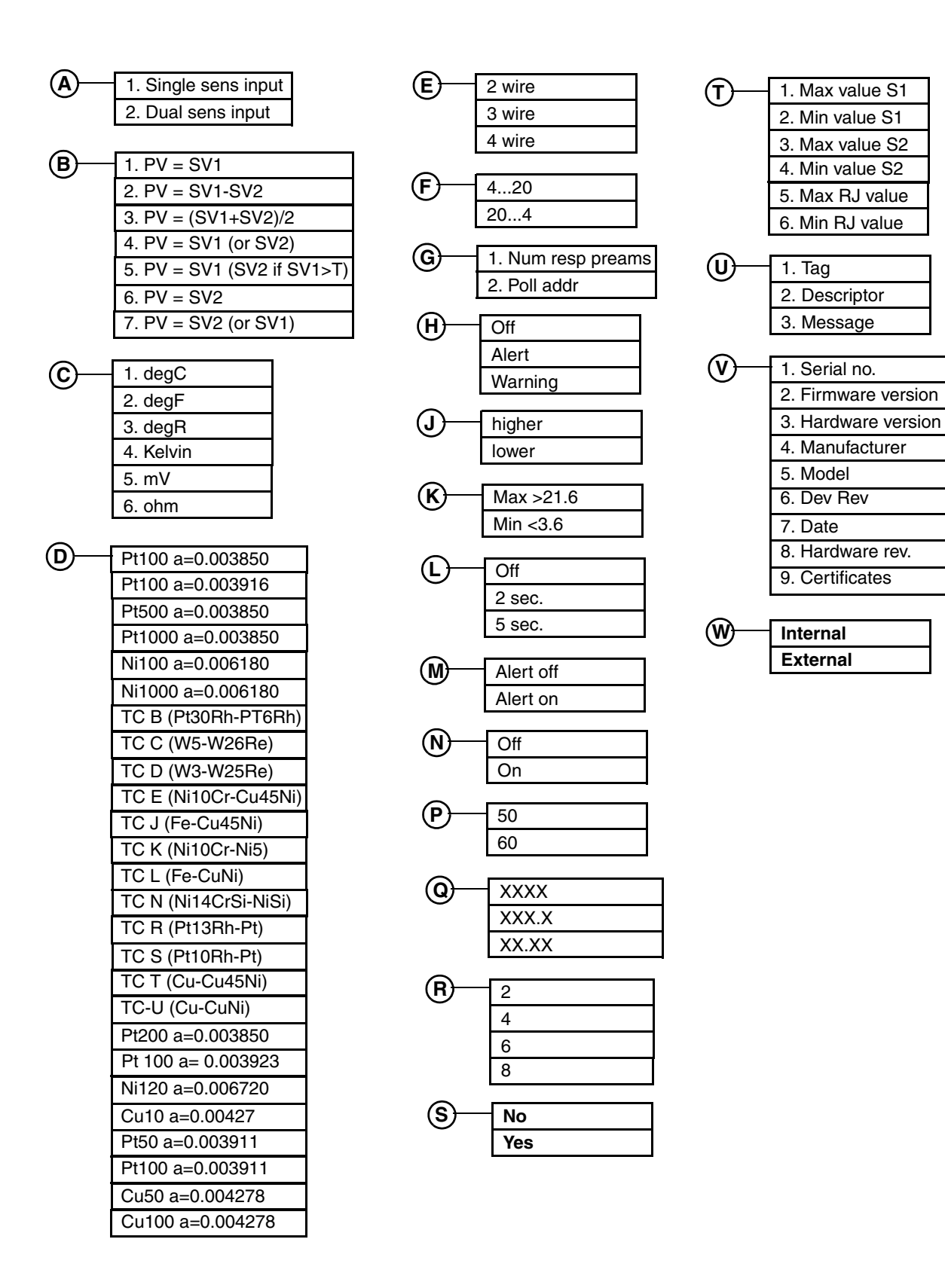

<span id="page-22-0"></span>*Figure 12. RTT30 Temperature Transmitter Online Menu Tree (2 of 2)*

## <span id="page-23-0"></span>Explanation of Parameters

#### $-$  NOTE

The fast-key path shown is based on a frequently used configuration. If certain parameters are configured off or infrequently used parameters configured on, the fast-key path may be different.

<span id="page-23-1"></span>

| Parameter         | Fast-Key Path    | Explanation                                                                       |
|-------------------|------------------|-----------------------------------------------------------------------------------|
| 2-wire comp. S1   | 3,5              | Enter cable resistance compensation on a 2-wire RTD                               |
|                   |                  | connection.                                                                       |
|                   |                  | Note: Selection only present if a 2-wire was selected in Sensor                   |
|                   |                  | connection S1.                                                                    |
| 2-wire comp. S2   | $\overline{4,5}$ | Enter cable resistance compensation on a 2-wire RTD                               |
|                   |                  | connection.                                                                       |
|                   |                  | Note: Selection only present if a 2-wire was selected in Sensor<br>connection S2. |
| Actual diagnostic | 8,1              | Shows the current diagnostic condition.                                           |
| Alarm hysteresis  | 6,6              | Select the time a transient alarm is to be suppressed as 0,                       |
|                   |                  | 2, or 5 seconds.                                                                  |
|                   |                  | Note: In the time entered, the last measured value before the                     |
|                   |                  | alarm is entered. If an error is still present after this period,                 |
|                   |                  | an alarm is signaled.                                                             |
| Ambient alert     | 6,7              | Activate (Alarm on) or deactivate (Alarm off) an alarm for                        |
|                   |                  | exceeding ambient temperature limits.                                             |
|                   |                  | Note: If this feature is deactivated, the unit does not alarm                     |
|                   |                  | but still transmits a warning.                                                    |
| Analog output     | 5,6              | Select the analog output as 4 to 20 mA or 20 to 4 mA.                             |
| AO                | 1,2              | Shows the analog output of the process variable in mA.                            |
| Certificates      | 9,2,9            | Shows a list of the device approvals.                                             |
| Cfg chng count    | 8,6              | Shows the total number of changes made.                                           |
| Cold junction S1  | 3,4              | Select an internal (Pt100) or external comparison                                 |
|                   |                  | measuring point.                                                                  |
|                   |                  | Note: Selection only present if a thermocouple was selected in                    |
|                   |                  | Sensor type S1.                                                                   |
| Cold junction S2  | 4,4              | Select an internal (Pt100) or external comparison                                 |
|                   |                  | measuring point.                                                                  |
|                   |                  | Note: Selection only present if a thermocouple was selected in                    |
|                   |                  | Sensor type S2.                                                                   |
| Config. changed   | 8,5              | Select Yes or No.                                                                 |
| Corres. detection | 6,8              | Select activation of corrosion detection feature (on, off).                       |
|                   |                  | Off = Warning output just before the alarm setpoint.                              |
|                   |                  | On = No warning but immediate alarm.                                              |
| Date              | 9,2,7            | Enter a date as desired.                                                          |

*Table 5. Explanation of Parameters and Fast-Key Path*

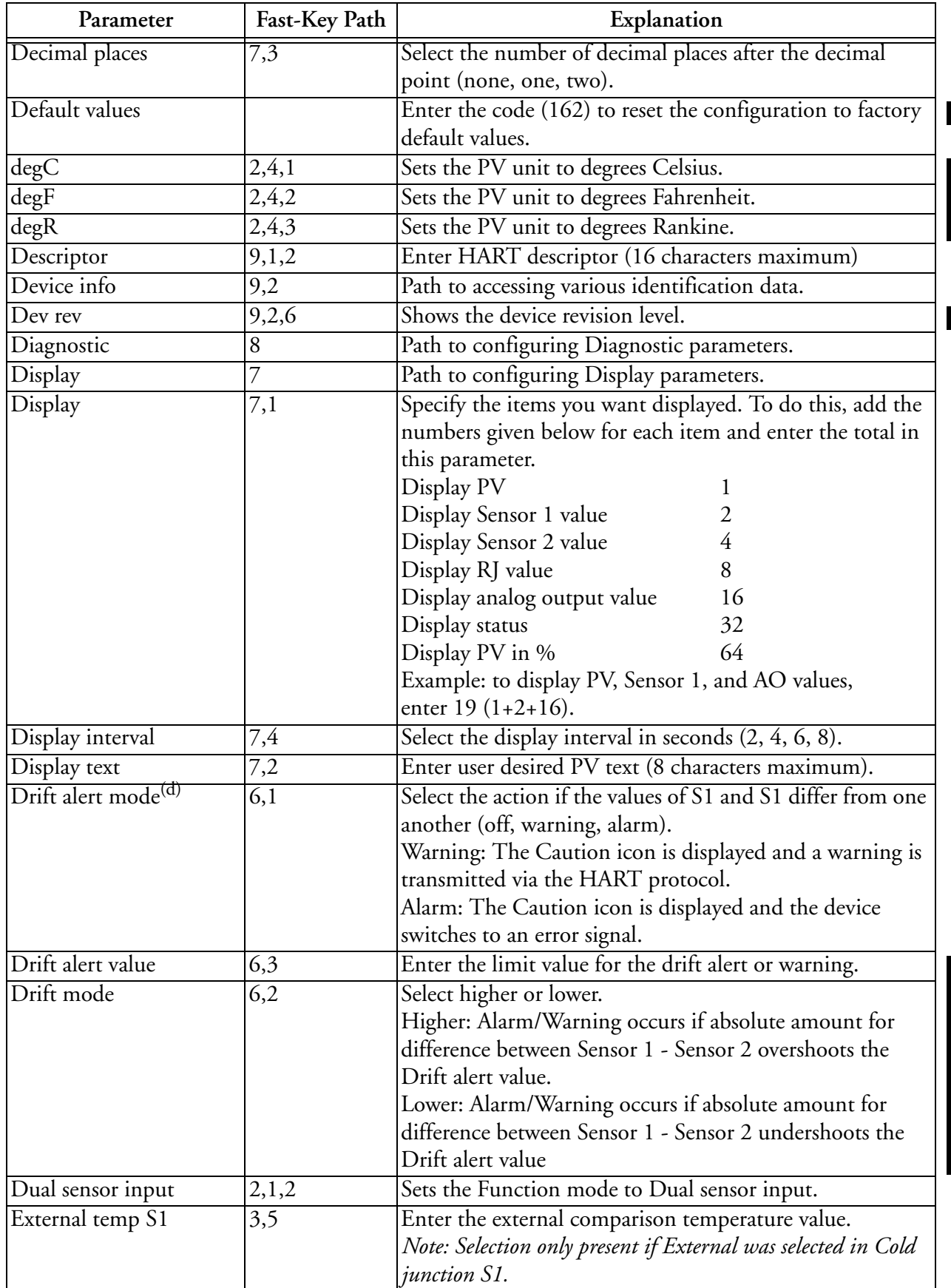

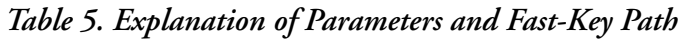

| Parameter                              | Fast-Key Path    | Explanation                                                                                                    |  |
|----------------------------------------|------------------|----------------------------------------------------------------------------------------------------|--|
| External temp S2                       | 4,5              | Enter the external comparison temperature value.<br>Note: Selection only present if External was selected in Cold     |  |
|                                        |                  | junction S2.                                                                                                    |  |
| Failure output                         | $\overline{6,5}$ | Enter the mA value you want the output to go to in case<br>of a failure. Must be within the limit of Fault condition. |  |
| Fault condition <sup>(e)</sup>         | 6,4              | Select the output if a sensor rupture or short circuit occurs                                                         |  |
|                                        |                  | $(21.6 \text{ or } 3.6).$                                                                                             |  |
| Filter time                            | $\overline{5,7}$ | Enter the digital filter time constant from 0 to 60 seconds.                                                          |  |
| Firmware version                       | 9,2,2            | Shows the device firmware version.                                                                                    |  |
| Function mode                          | $\overline{2,1}$ | Select single sensor or dual sensor input.<br>Note: Selection is only present on two sensor input device.             |  |
| Hardware rev.                          | 9,2,8            | Shows the revision level of the device's electronic                                                                   |  |
|                                        |                  | components.                                                                                                    |  |
| Hardware version                       | 9,2,3            | Shows the device hardware version.                                                                                    |  |
| HART output mode                       | $\overline{5,8}$ | Path to enter the number of response preambles and poll<br>address.                                                   |  |
| Identification                         | $\overline{9}$   | Path to configuring Identification parameters.                                                                        |  |
| kelvin                                 | 2,4,4            | Sets the PV unit to kelvin.                                                                                           |  |
| Last diagnostic                        | 8,2              | Shows the previous diagnostic condition.                                                                              |  |
| Mains filter                           |                  | Select the mains filter as 50 or 60 Hz.                                                                               |  |
| Manufacturer                           | 9,2,4            | Shows the device manufacturer (Foxboro).                                                                              |  |
| Max RJ value                           | 8,7,5            | Shows the maximum RJ value.                                                                                           |  |
| Max value S1                           | 8,7,1            | Enter the maximum value for Sensor 1.                                                                                 |  |
| Max value S2                           | 8,7,3            | Enter the maximum value for Sensor 2.                                                                                 |  |
| Measured values                        | $\mathbf{1}$     | Path to displaying values in normal operation.                                                                        |  |
| Measuring point                        | 9,1              | Path to entering the Tag, HART Descriptor, and HART<br>Message.                                                       |  |
|                                        | 3,2              |                                                                                                    |  |
| Measuring unit S1<br>Measuring unit S2 | $\overline{4,2}$ | Shows the measuring unit of Sensor 1.<br>Shows the measuring unit of Sensor 2.                                        |  |
| Message                                |                  | Enter HART message (32 characters maximum)                                                                            |  |
| Min RJ value                           | 9,1,3            | Shows the minimum RJ value.                                                                                           |  |
| Min value S1                           | 8,7,6            | Enter the minimum value for Sensor 1.                                                                                 |  |
| Min value S2                           | 8,7,2            | Enter the minimum value for Sensor 2.                                                                                 |  |
| Min./Max. values                       | 8,7,4            |                                                                                                    |  |
|                                        | 8,7              | Path to accessing the various minimum/maximum values.                                                                 |  |
| Model                                  | 9,2,5            | Shows the device model number (RTT30).                                                                                |  |
| mV                                     | 2,4,5            | Sets the PV unit to millivolts.                                                                                       |  |
| Num resp preams                        | 5,8,1            | Enter the number of response preambles from 0 to 15.                                                                  |  |
| Offset sensor 1                        | 3,6              | Enter any zero point correction.                                                                                      |  |
| Offset sensor 2                        | 4,6              | Enter any zero point correction.                                                                                      |  |
| Ohm                                    | 2,4,6            | Sets the PV unit to ohms.                                                                                             |  |
| Output                                 | $\overline{5}$   | Path to configuring output parameters                                                                                 |  |

*Table 5. Explanation of Parameters and Fast-Key Path*

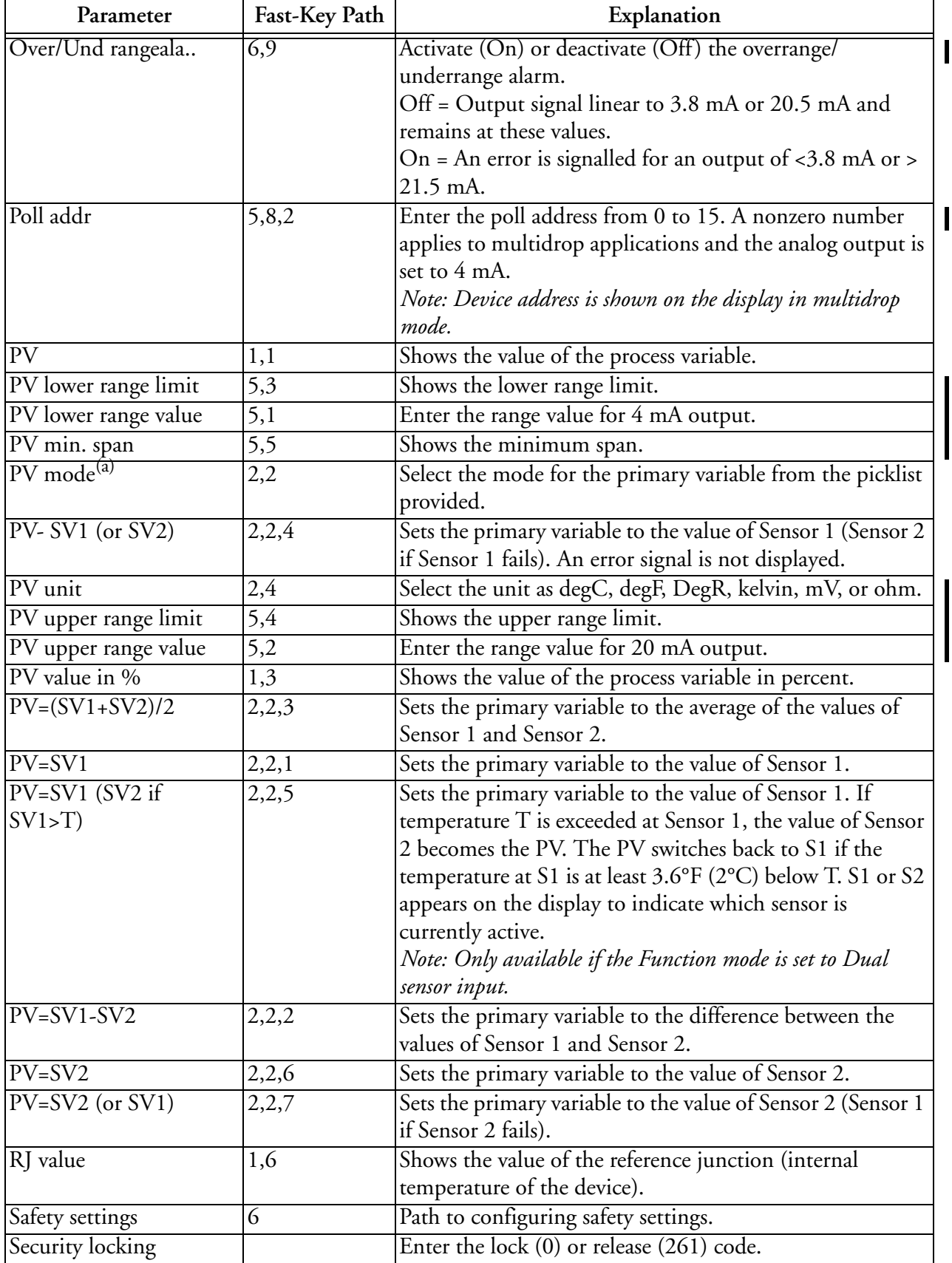

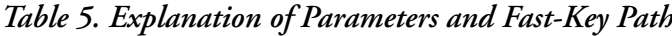

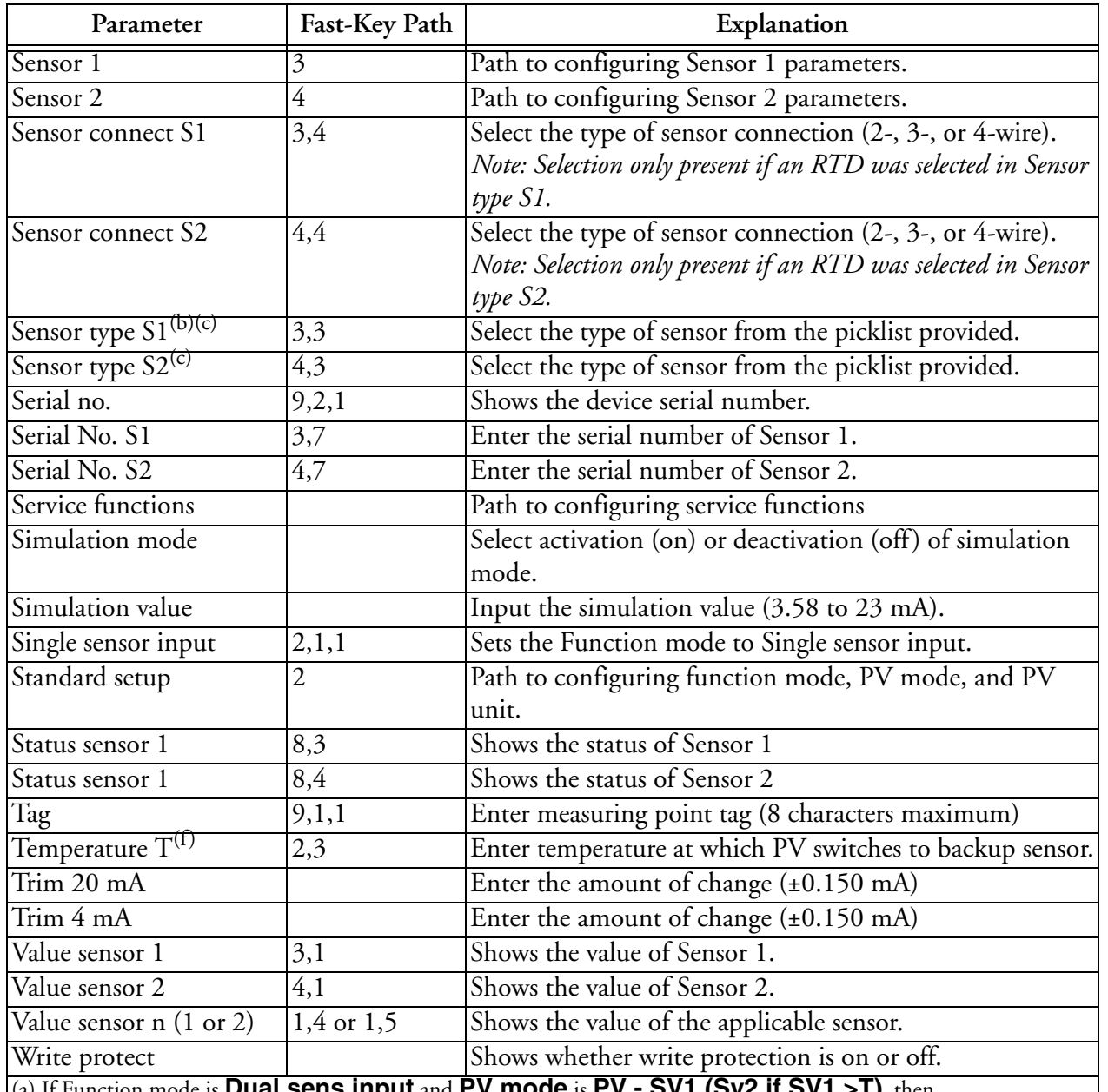

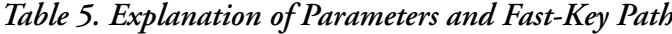

(a) If Function mode is **Dual sens input** and **PV mode** is **PV - SV1 (Sv2 if SV1 >T)**, then **Temperature T** appears in the menu for you to enter the temperature for the device to switch to Sensor 2.

(b) The picklist of the sensor type is displayed depending on the PV unit.

(c) Sensor 1 has priority. Sensor 2 is matched to the setup of Sensor 1.

Example: Sensor 1 is set up for a 4-wire connection, Sensor 2 is set up for a 3-wire connection; there is an automatic change of Sensor 2 to a Type K thermocouple.

(d) If **Draft alert mode** is **Warning** or **Alert**, then **if deviation is** appears in on the screen for you to select **higher** or **lower**. Then you are asked to enter the temperature value.

(e) If **Fault condition** is **max**, then **High alarm value** appears on the screen for you to enter a temperature value from 21.6 to 23 mA>

(f) Only active on two sensor inputs and if PV mode is PV=SV1 (SV2 if SV1>T)

# <span id="page-28-3"></span><span id="page-28-0"></span>Operation Using PC50 Intelligent Field Device Tool with Advanced DTM

## <span id="page-28-1"></span>Measured Values Screen

The Measured Values screen displays current values of PV, AO, PV in %, Sensor 1, and RJ.

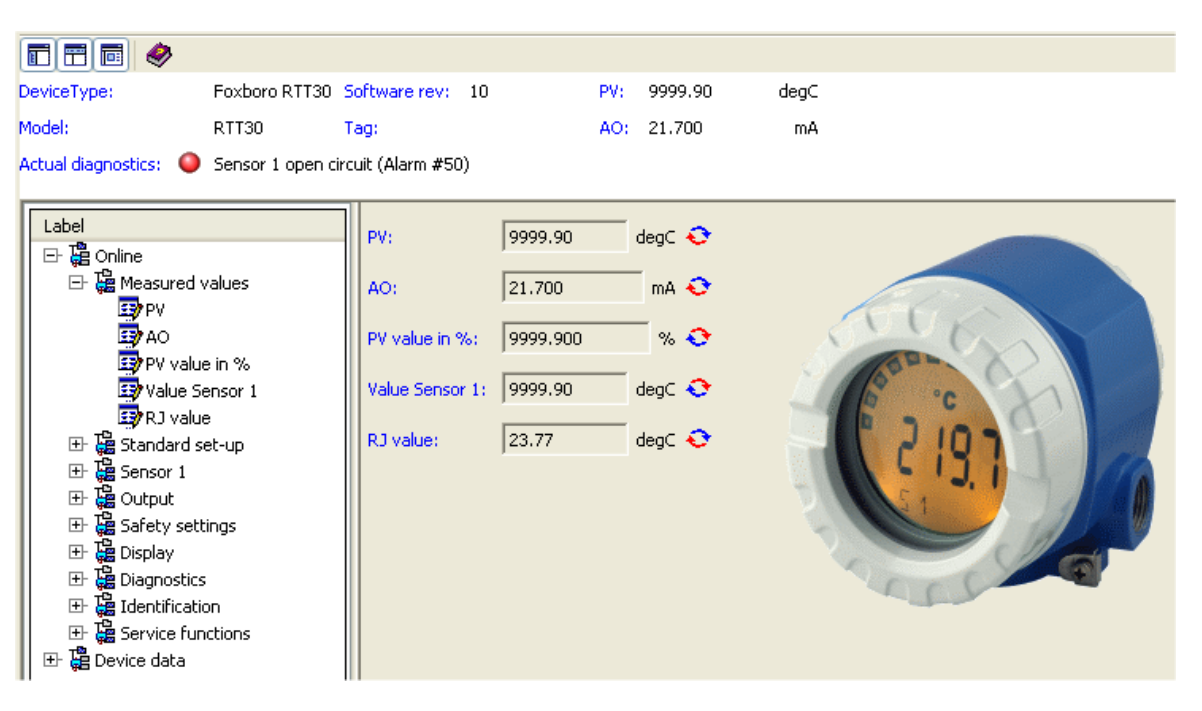

<span id="page-28-2"></span>*Figure 13. Sample RTT30 Temperature Transmitter Measured Values Screen*

## <span id="page-29-0"></span>Standard Setup Screen

The Standard Setup screen enables you to select the function mode and PV unit.

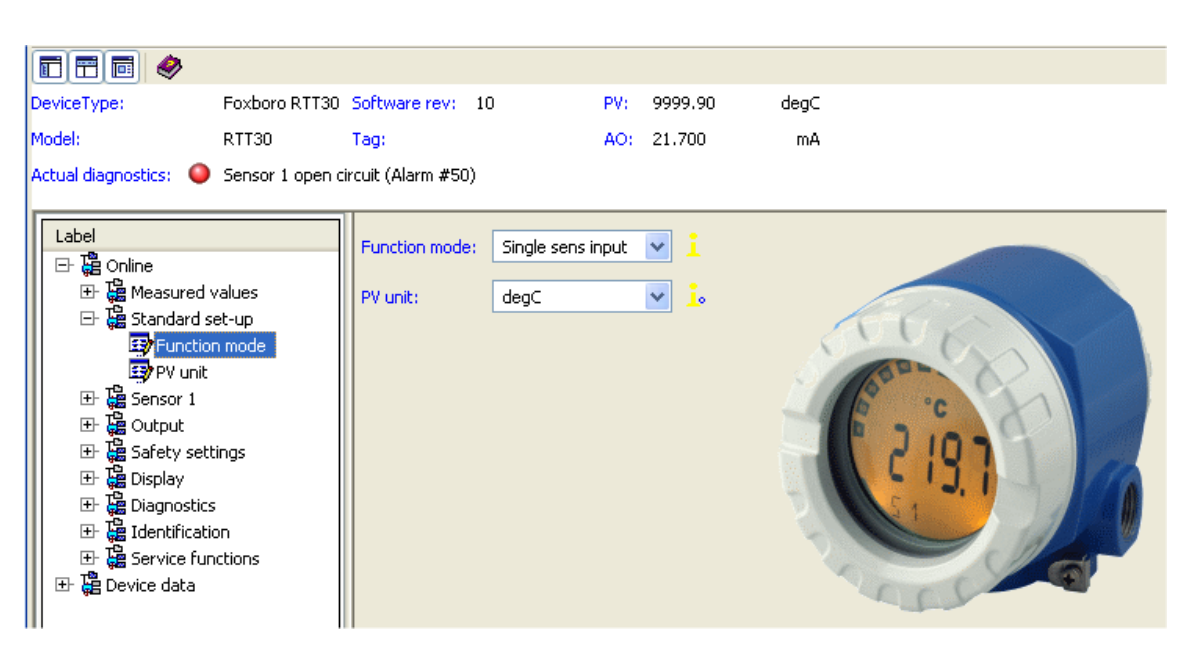

*Figure 14. Sample RTT30 Temperature Transmitter Standard Setup Screen*

<span id="page-29-1"></span>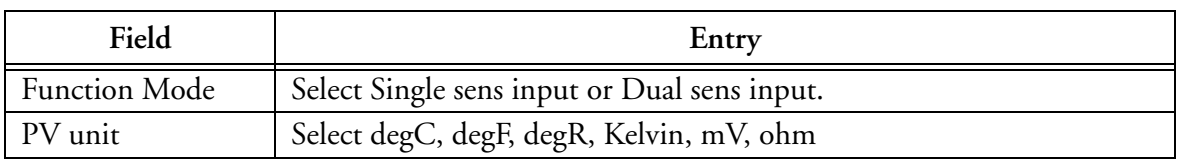

## <span id="page-30-0"></span>Sensor 1 (or Sensor 2) Screen

The Sensor screen displays the value and measuring unit of the sensor. It also enables you to specify the sensor type, connection (if an RTD), any offset, and the sensor serial number.

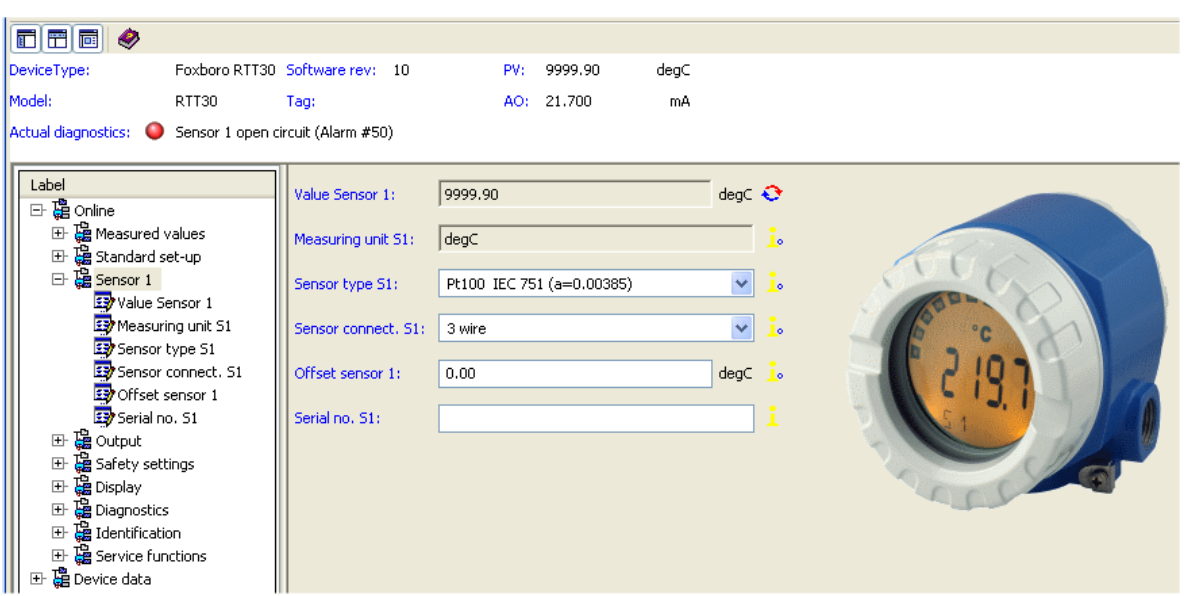

*Figure 15. Sample RTT30 Temperature Transmitter Sensor 1 (or 2) Screen*

<span id="page-30-1"></span>

| Field             | Entry                                                                                                    |
|-------------------|----------------------------------------------------------------------------------------------------|
| Value Sensor 1    | Shows the current value of the sensor.                                                                                  |
| Measuring unit S1 | Shows the measuring unit of the sensor.                                                                                 |
| Sensor type S1    | Select the type of Sensor from the picklist provided.                                                                   |
| Sensor connect S1 | Select the sensor connection as 2-wire, 3-wire, or 4-wire.<br>Note: Only appears if an RTD was selected in Sensor type. |
| Offset sensor 1   | Enter any zero point correction.                                                                                        |
| Serial no. S1     | Enter the serial number of the sensor.                                                                                  |

## <span id="page-31-0"></span>Output Screen

The Output screen enables you to specify the range values, direction of the analog output, and the filter time.

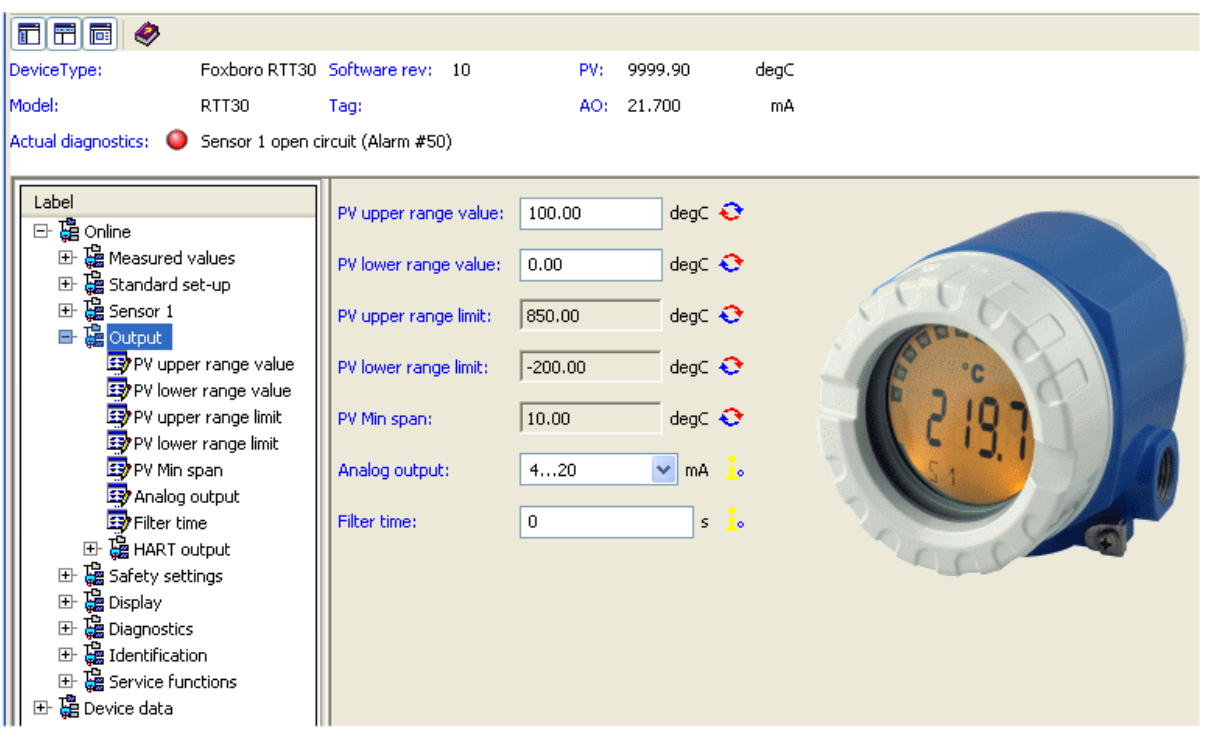

*Figure 16. Sample RTT30 Temperature Transmitter Output Screen*

<span id="page-31-1"></span>

| Field                | Entry                                                 |
|----------------------|-------------------------------------------------------|
| PV upper range value | Enter the PV upper range value.                       |
| PV lower range value | Enter the PV lower range value.                       |
| PV upper range limit | Shows the PV upper range limit.                       |
| PV lower range limit | Shows the PV lower range limit.                       |
| PV Min span          | Shows the PV minimum span.                            |
| Analog output        | Select the analog output as 4 to 20 mA or 20 to 4 mA. |
| Filter time          | Enter the filter time in seconds.                     |

# <span id="page-32-0"></span>HART Output Screen

### The HART Output screen

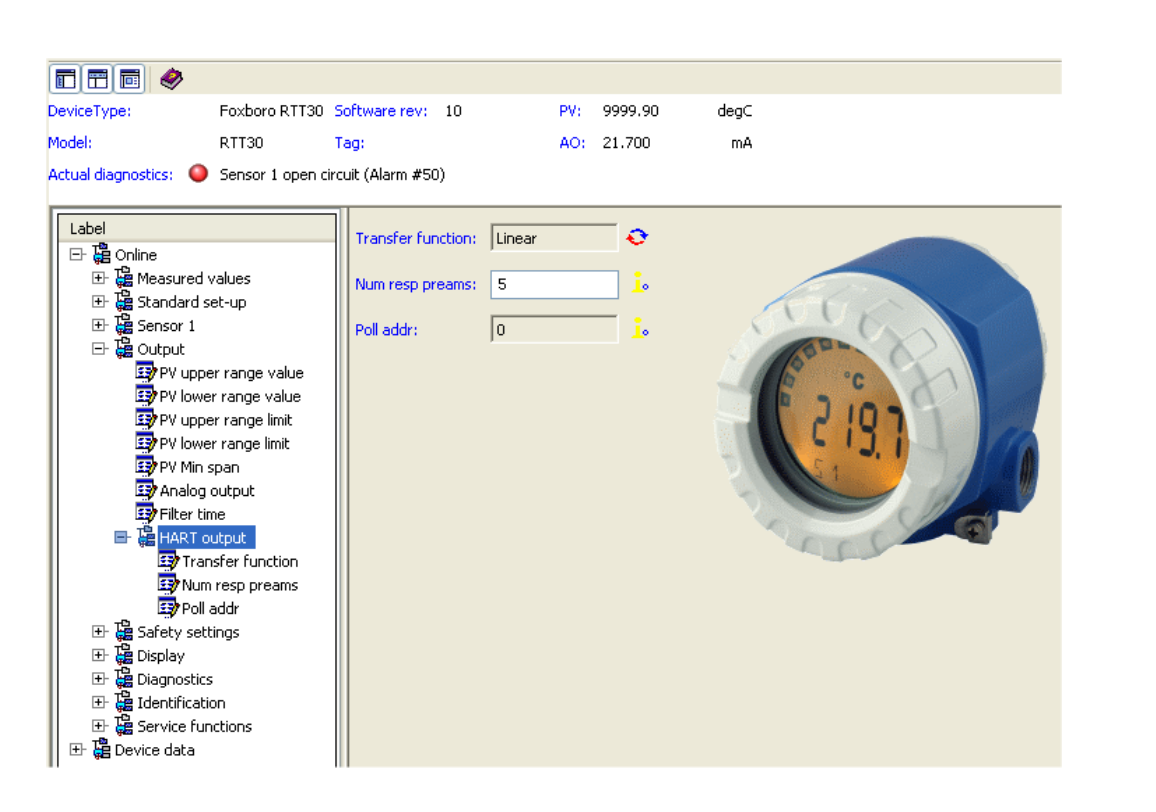

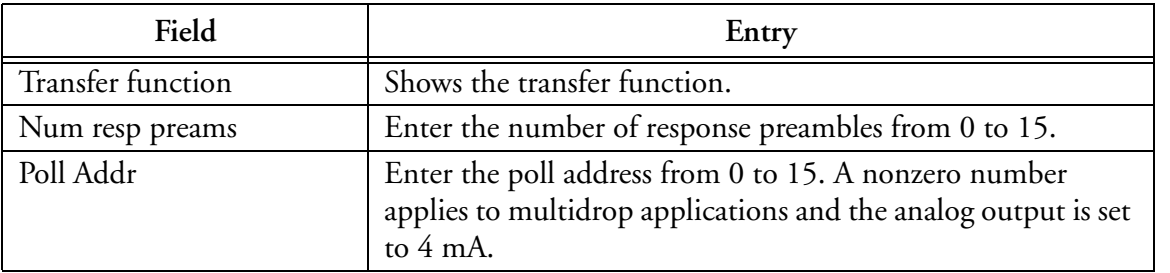

## <span id="page-33-0"></span>Safety Settings Screen

The Safety Settings screen enables you to configure various alarm parameters.

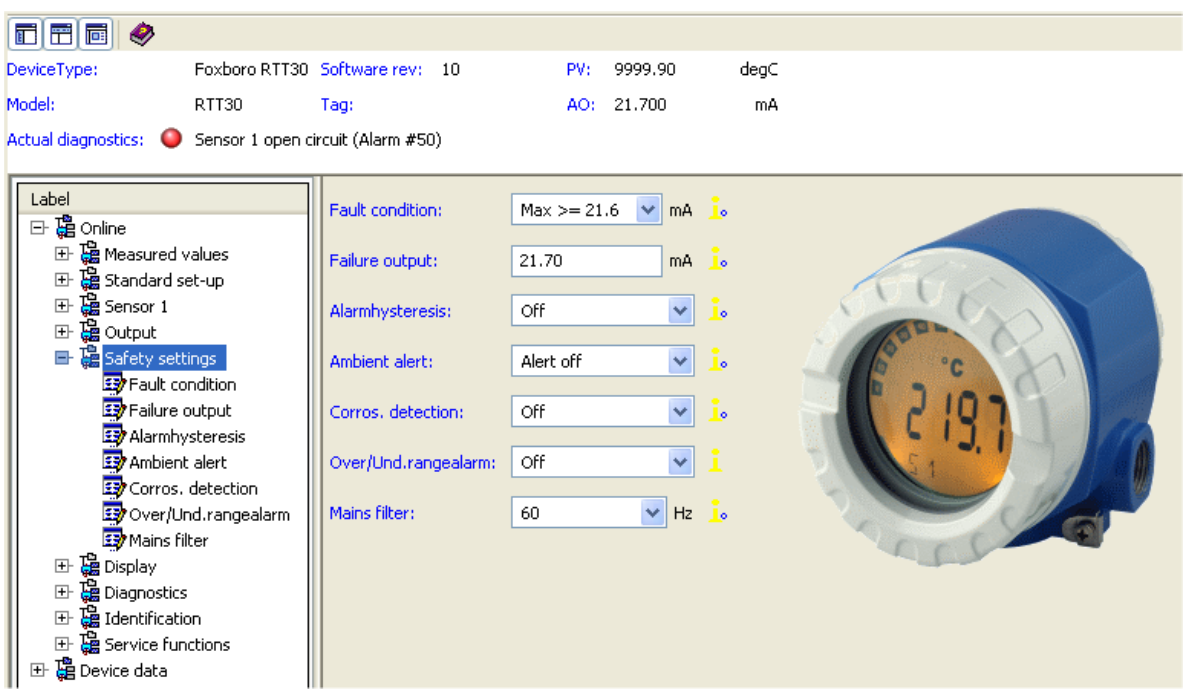

*Figure 17. Sample I/A Series Pressure Transmitter Safety Settings Screen*

<span id="page-33-1"></span>

| Field                 | Entry                                                                                                    |
|-----------------------|----------------------------------------------------------------------------------------------------|
| Fault condition       | Select the output is a sensor rupture or short circuit occurs as<br>$\text{max} \geq 21.6 \text{ or } \text{min} \leq 3.6.$                                                                             |
| Failure output        | Enter the output you want the output to go to in case of a failure.<br>Must be within the limit of Fault condition above.                                                                               |
| Alarm hysteresis      | Select the time a transient alarm is to be suppressed as off $(0)$ , 2, or 5<br>seconds.                                                                                                    |
| Ambient alert         | Select Alert on (activate) or Alert off (deactivate) an alarm for<br>exceeding temperature limits.<br>Note: If this feature is deactivated, the device does not alarm but still<br>transmits a warning. |
| Corros. detection     | Select corrosion detection as off or on.<br>Off = Warning output just before the alarm setpoint.<br>On = No warning but immediate alarm.                                                                |
| Over/Und. range alarm | Select Over/under range alarm as off or on.<br>Off = Output signal linear to $3.8$ mA or $20.5$ mA and remains at these<br>values.<br>On = An error is signalled for an output of <3.8 mA or > 21.5 mA. |
| Mails filter          | Select mains filter as 60 or 50 Hz.                                                                                                    |

## <span id="page-34-0"></span>Display Screen

The Display screen enables you to configure various display parameters.

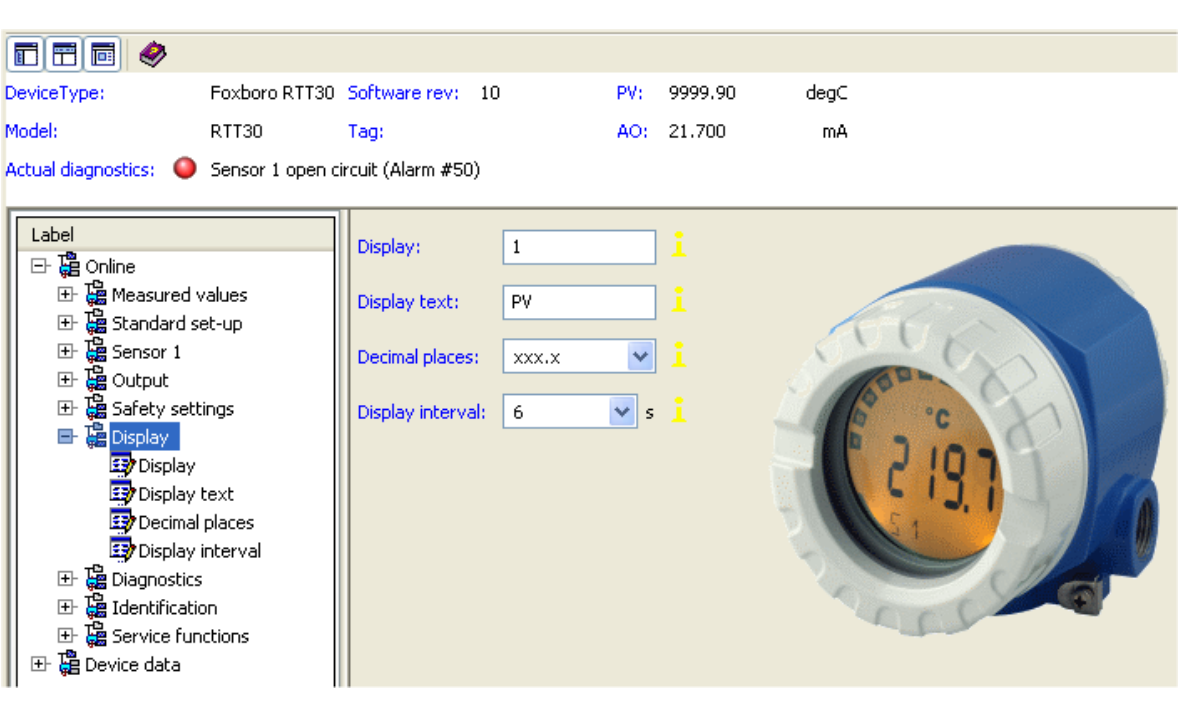

*Figure 18. Sample RTT30 Temperature Transmitter Display Screen*

<span id="page-34-1"></span>

| Field            | Entry                                                      |                                                                       |  |  |  |  |
|------------------|------------------------------------------------------------|-----------------------------------------------------------------------|--|--|--|--|
| Display          |                                                            | Enter the items you want displayed. To do this, add the numbers given |  |  |  |  |
|                  | below for each item and enter the total in this parameter. |                                                                       |  |  |  |  |
|                  | Display PV                                                 |                                                                       |  |  |  |  |
|                  | Display Sensor 1 value                                     |                                                                       |  |  |  |  |
|                  | Display Sensor 2 value<br>4                                |                                                                       |  |  |  |  |
|                  | Display RJ value<br>8                                      |                                                                       |  |  |  |  |
|                  | Display analog output value<br>16                          |                                                                       |  |  |  |  |
|                  | Display status<br>32                                       |                                                                       |  |  |  |  |
|                  | Display PV in %                                            | 64                                                                    |  |  |  |  |
|                  | Example: to display PV, Sensor 1, and AO values,           |                                                                       |  |  |  |  |
|                  | enter $19(1+2+16)$ .                                       |                                                                       |  |  |  |  |
| Display text     | Enter user desired PV text (8 characters maximum).         |                                                                       |  |  |  |  |
| Decimal places   | Select decimal places as XXXX, XXX.X, or XX.XX.            |                                                                       |  |  |  |  |
| Display interval | Select display interval as 2, 4, 6, or 8 seconds.          |                                                                       |  |  |  |  |

## <span id="page-35-0"></span>Diagnostics Screen

The Diagnostics screen shows the manufacturer device diagnostic information.

 $-$  NOTE  $-$ HART device diagnostic information can be found in the Diagnostics screen shown in [Figure 25](#page-41-1).

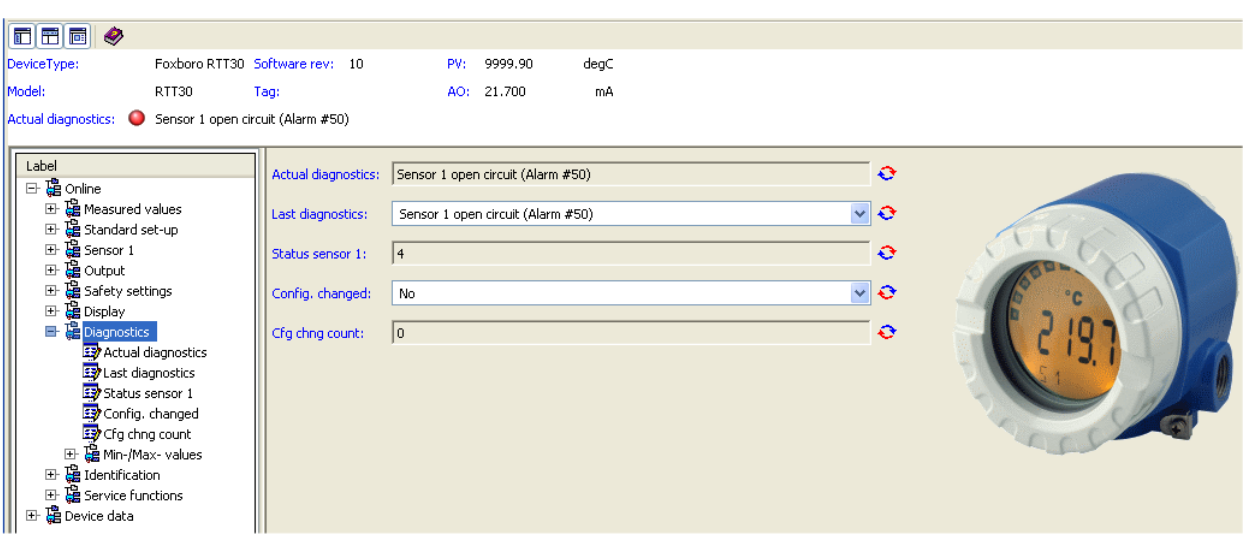

*Figure 19. Sample RTT30 Temperature Transmitter Diagnostics Screen*

<span id="page-35-1"></span>

| Field                  | Entry                                   |
|------------------------|-----------------------------------------|
| Actual diagnostics     | Shows actual diagnostic condition.      |
| Last diagnostics       | Shows last diagnostic condition.        |
| Status sensor 1 (or 2) | Shows the status of the sensor.         |
| Config changed         | Select yes or no                        |
| Cfg. chng count        | Shows the total number of changes made. |

# <span id="page-36-0"></span>Identification Screens

## <span id="page-36-1"></span>Measuring Point Screen

The Measuring Point screen enables you to enter tag, descriptor and message text.

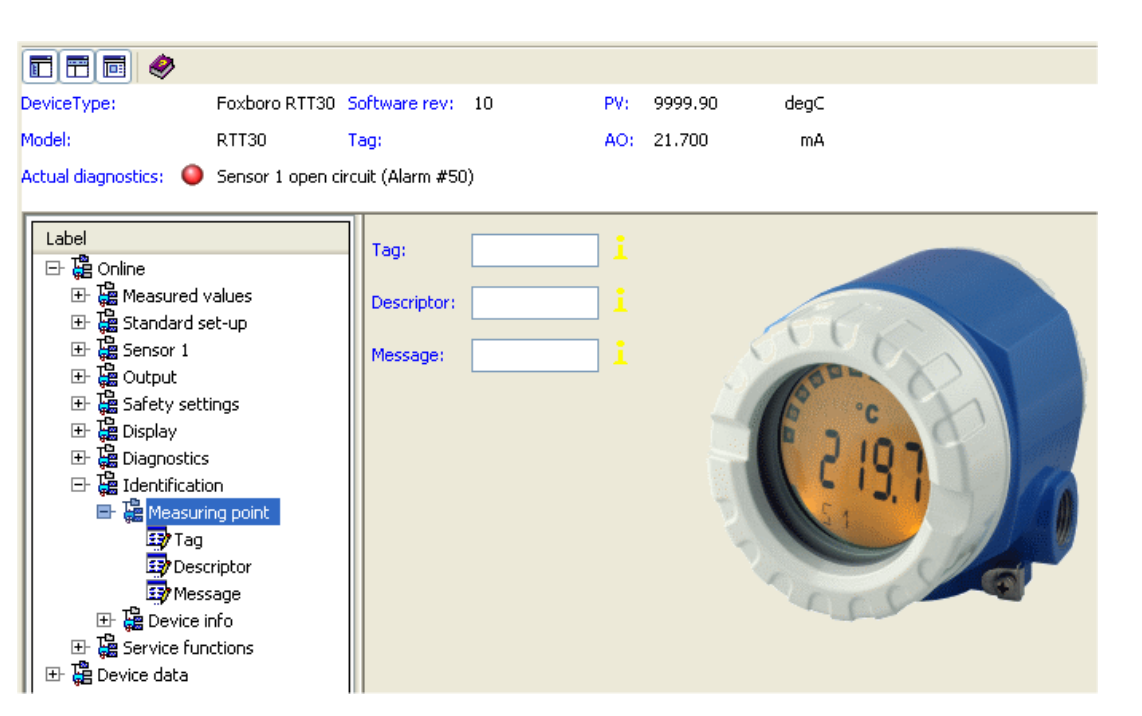

*Figure 20. Sample RTT30 Temperature Transmitter Measuring Point Screen*

<span id="page-36-2"></span>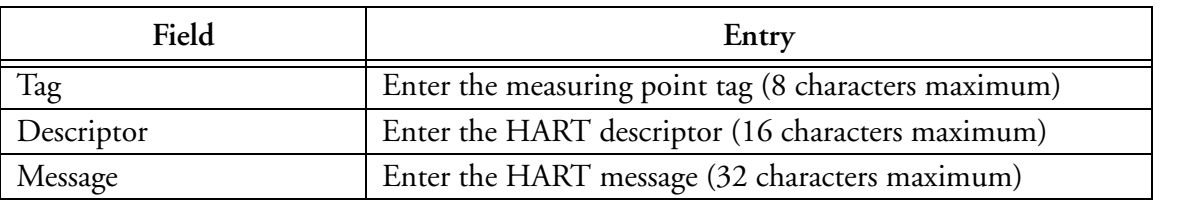

## <span id="page-37-0"></span>Device Info Screen

The Device Info screen displays various data about the device.

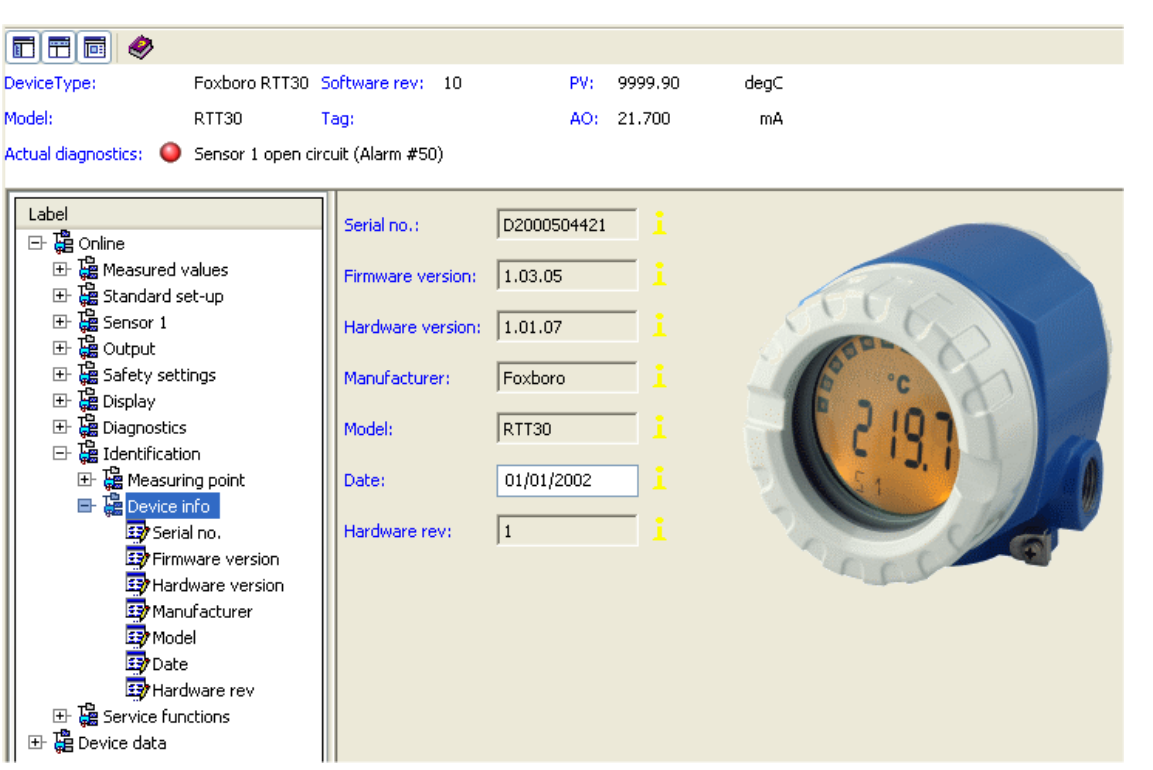

*Figure 21. Sample RTT30 Temperature Transmitter Device Info Screen*

<span id="page-37-1"></span>

| Field            | Entry                                                           |
|------------------|-----------------------------------------------------------------|
| Serial no.       | Shows the device serial number.                                 |
| Firmware version | Shows the device firmware version.                              |
| Hardware version | Shows the device hardware version.                              |
| Manufacturer     | Shows the device manufacturer (Foxboro).                        |
| Model            | Shows the device model number (RTT30).                          |
| Date             | Enter a date as desired.                                        |
| Hardware rev.    | Shows the revision level of the device's electronic components. |

## <span id="page-38-0"></span>Service Screen

The Service screen enables you to configure security (write protection), simulation, and trim functions. it also allows you to reset the configuration to factory default values.

| 同国同<br>Ø                                                                                                    |       |                                                                                                    |                                            |                                                                                             |      |
|----------------------------------------------------------------------------------------------------|-------|----------------------------------------------------------------------------------------------------|--------------------------------------------|---------------------------------------------------------------------------------------------|------|
| DeviceType:                                                                                                    |       | Foxboro RTT30 Software rev: 10                                                                             | PV:                                        | 9999.90                                                                                     | degC |
| Model:                                                                                                    | RTT30 | Tag:                                                                                                    | AO:                                        | 21.700                                                                                      | mA   |
| Actual diagnostics: Sensor 1 open circuit (Alarm #50)                                                                                                    |       |                                                                                                    |                                            |                                                                                             |      |
| Label<br>日韓Online<br><b>隐</b> Measured values<br>$\overline{+}$<br>蔼 Standard set-up<br>$\overline{+}$<br>语<br>编 Sensor 1<br>$\overline{+}$<br><b>幅</b> Output<br>$\overline{+}$<br>Safety settings<br>$\overline{+}$<br><b>通</b> Display<br>$\boxplus$<br><b>语</b> Diagnostics<br>$\overline{+}$<br><b>B</b> Identification<br>$\Box$<br>矗 Measuring point<br>$\overline{+}$<br><b>隐</b> Device info<br>$\overline{\pm}$<br>Service functions<br>E-<br>Security locking<br>Default values<br>Simulation mode<br>Simulation value<br>Trim 4 mA |       | Security locking:<br>Default values:<br>Simulation mode:<br>Simulation value:<br>Trim 4 mA:<br>Trim 20 mA: | 261<br>0<br>Off<br>12.00<br>0.000<br>0.000 | ↩<br>×<br><b>Lo</b><br>mA<br>$\overline{\phantom{a}}$<br>mA<br><b>Lo</b><br>mA<br><b>Jo</b> |      |
| EX Trim 20 mA                                                                                                    |       |                                                                                                    |                                            |                                                                                             |      |
| Device data<br>$\overline{\pm}$                                                                                                    |       |                                                                                                    |                                            |                                                                                             |      |

*Figure 22. Sample RTT30 Temperature Transmitter Service Screen*

<span id="page-38-1"></span>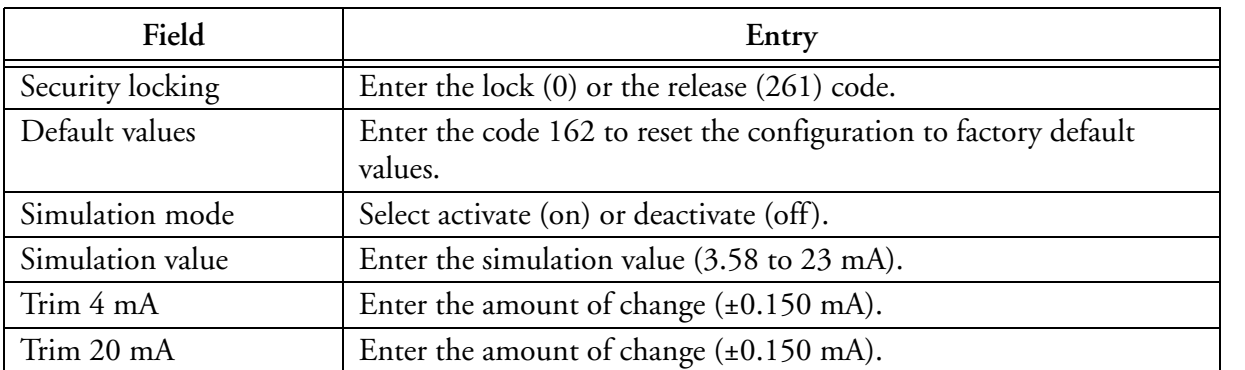

## <span id="page-39-0"></span>Device Data Screen

The Device Data screen displays tag, descriptor, and message information,

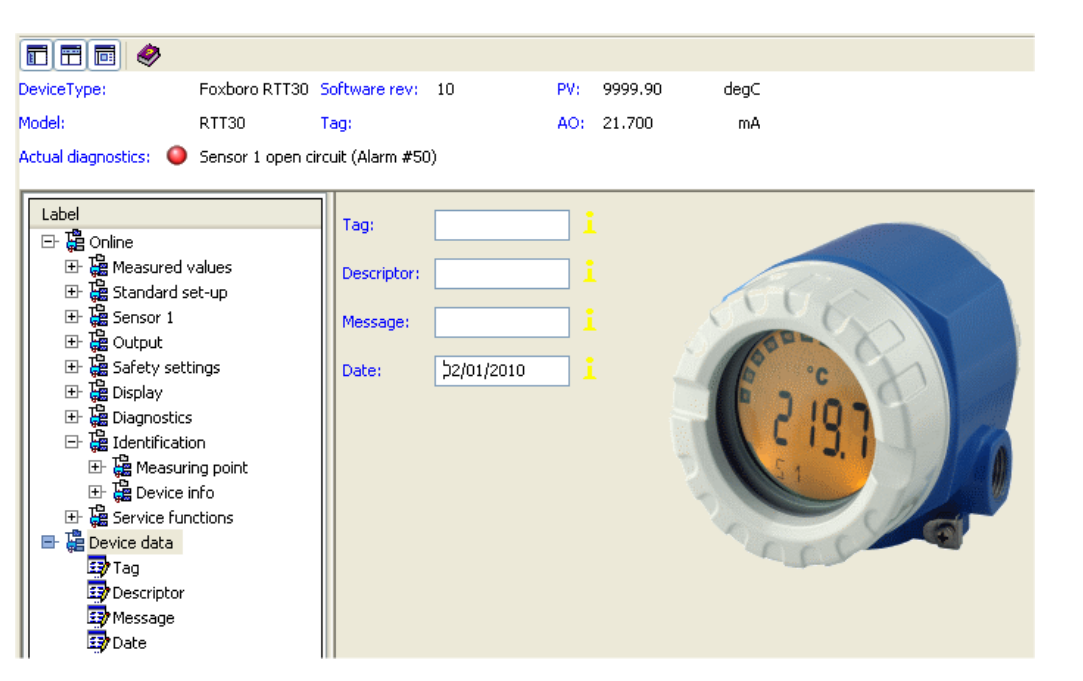

*Figure 23. Sample RTT30 Temperature Transmitter Device Data Screen*

<span id="page-39-1"></span>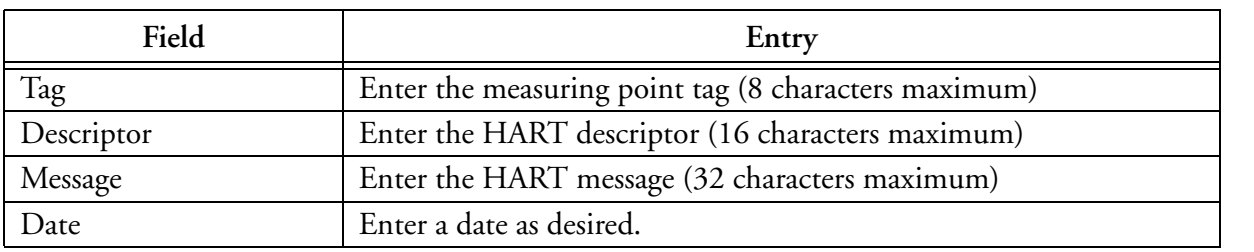

# <span id="page-40-0"></span>Other Screens

The following screens are accessed via the PC50 Device menu.

# <span id="page-40-1"></span>Simulation Screen

The Simulation screen enables you to turn the simulation mode on or off and to set the simulation value.

 $-$  NOTE  $-$ This can also be done via the Service screen.

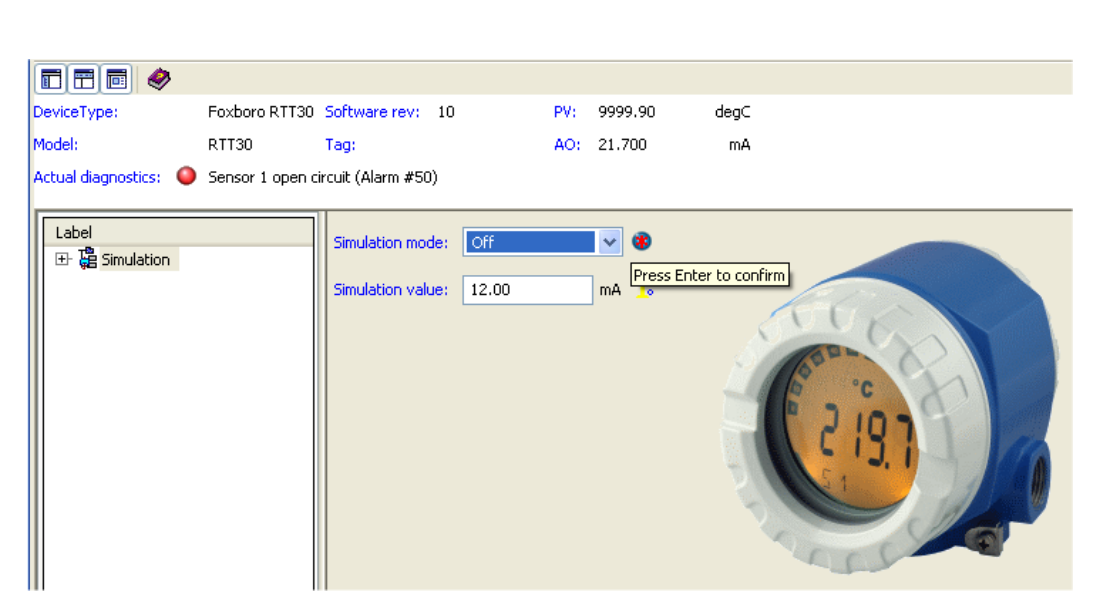

*Figure 24. Sample RTT30 Temperature Transmitter Simulation Screen*

<span id="page-40-2"></span>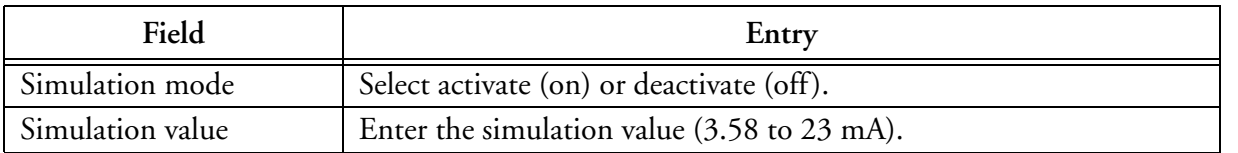

## <span id="page-41-0"></span>**Diagnostics**

The Diagnostics screen shows the HART device diagnostic condition.

 $-$  NOTE  $-$ [Figure 25](#page-41-1) shows only part of the display. It is necessary to scroll down to see the latter status groups.

| 司吊商<br>O)                                             |                                |                                   |     |            |                                                                                                    |
|-------------------------------------------------------|--------------------------------|-----------------------------------|-----|------------|----------------------------------------------------------------------------------------------------|
| DeviceType:                                           | Foxboro RTT30 Software rev: 10 |                                   | PV: | 9999.90    | deg⊂                                                                                                    |
| Model:                                                | RTT30                          | Tag:                              |     | AO: 21,700 | mA                                                                                                    |
| Actual diagnostics: Sensor 1 open circuit (Alarm #50) |                                |                                   |     |            |                                                                                                    |
|                                                       |                                |                                   |     |            |                                                                                                    |
| Label                                                 |                                | Clear Configuration Changed Flag: |     |            | $\rightarrow$                                                                                                    |
| 日 B Diagnostics                                       |                                |                                   |     |            |                                                                                                    |
| Device status                                         | Clear Configuration Changed    | Device status:                    |     |            | Process applied to the primary variable is outside the operating limits of the field device                        |
| Status group 1                                        |                                |                                   |     |            | Process applied to the non-primary variable is outside the operating limits of the field device                    |
| Status group 2                                        |                                |                                   |     |            | Analog output 1 and its digital representation are outside the operating range limits, and not responding to input |
| Status group 3                                        |                                |                                   |     |            | Analog output 1 and its digital representation are in fixed mode, and not responsive to input changes              |
| Status group 4<br>Status group 5                      |                                |                                   |     | M          | Field device has more status available                                                                             |
| Status group 6                                        |                                |                                   |     |            | A reset or self test of the field device has occurred, or power has been removed and reapplied                     |
|                                                       |                                |                                   |     | M          | A modification has been made to the configuration of the field device                                              |
|                                                       |                                |                                   |     | M          | Field device has malfunctioned due to a hardware error or failure                                                  |
|                                                       |                                | Status group 1:                   |     | Alarm<br>v |                                                                                                    |
|                                                       |                                |                                   |     | Warning    |                                                                                                    |
|                                                       |                                | Status group 2:                   |     |            | Warning 204: Sensor drift detected                                                                                 |
|                                                       |                                |                                   |     |            | Alarm 82: PV range overshoot                                                                                       |
|                                                       |                                |                                   |     |            | Alarm 81: PV range undershoot                                                                                      |
|                                                       |                                |                                   |     |            | Alarm 19: Supply voltage too low                                                                                   |
|                                                       |                                |                                   |     |            | Info: Multidrop mode                                                                                               |
|                                                       |                                |                                   |     |            | Info 209: Device initialization                                                                                    |
|                                                       |                                | Status group 3:                   |     |            | Warning 106: Up/download active                                                                                    |
|                                                       |                                |                                   |     |            | Warning 107: Output simulation active                                                                              |
|                                                       |                                |                                   |     |            | Alarm 203: Ambient temperature limit exceeded                                                                      |
|                                                       |                                |                                   |     |            | Warning 206/207: Sensor corrosion                                                                                  |
|                                                       |                                |                                   |     |            | Alarm 70: Drift limit exceeded                                                                                     |
|                                                       |                                |                                   |     | M          | Maintenance required                                                                                               |
|                                                       |                                |                                   |     |            | Warning 205: Sensor backup activated                                                                               |
|                                                       |                                |                                   |     |            |                                                                                                    |
|                                                       |                                | Status group 4:                   |     |            | Warning 202: PV range overshoot                                                                                    |
|                                                       |                                |                                   |     |            | Warning 201: PV range undershoot                                                                                   |
|                                                       |                                |                                   |     |            | Alarm 18: Communiction ASIC defective                                                                              |
|                                                       |                                |                                   |     |            | Alarm 13: RJ measurement defective                                                                                 |
|                                                       | $\left  \cdot \right $         | ≺                                 |     |            | minimum allows and with a management allows the                                                                    |

<span id="page-41-1"></span>*Figure 25. Sample RTT30 Temperature Transmitter Diagnostics Screen*

## <span id="page-42-0"></span>Lock/Unlock Screen

The Lock/Unlock screen enables you to activate or deactivate write protection and to enter the write protection code.

- $-$  NOTE  $-$
- 1. The hardware security jumper has priority over this software selection.
- 2. This can also be done under **Security locking** on the Service screen.

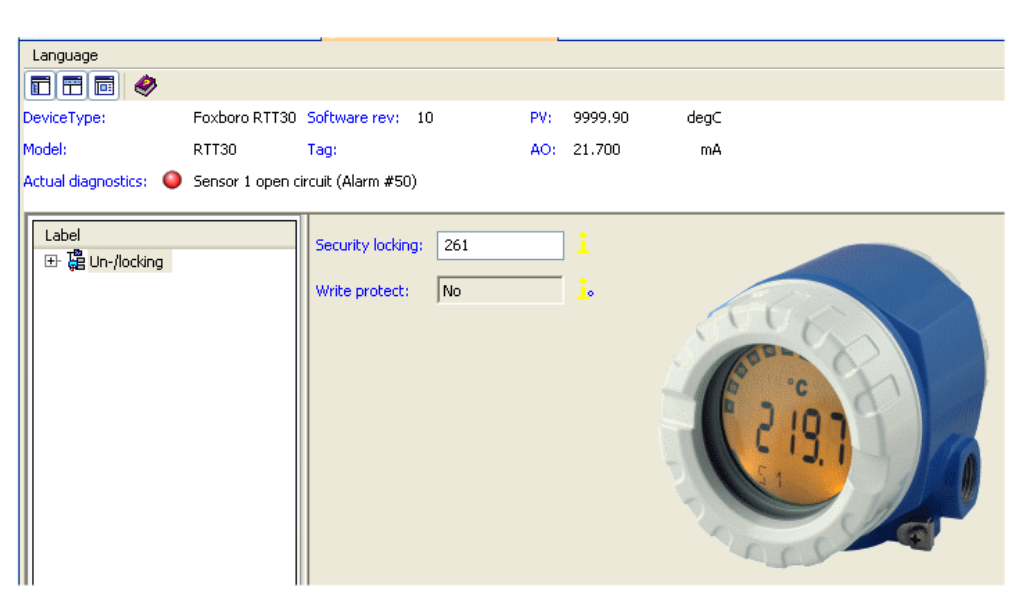

*Figure 26. Sample RTT30 Temperature Transmitter Lock/Unlock Screen*

<span id="page-42-1"></span>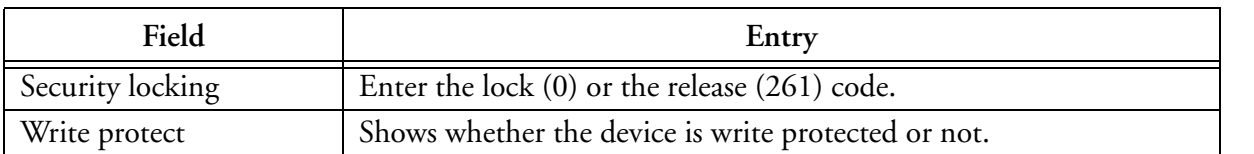

## <span id="page-43-0"></span>Reset Screen

Enter the code 162 to reset the configuration to factory default values.

 $-$  NOTE  $-$ This can also be done under **Default values** on the Service screen.

<span id="page-43-1"></span>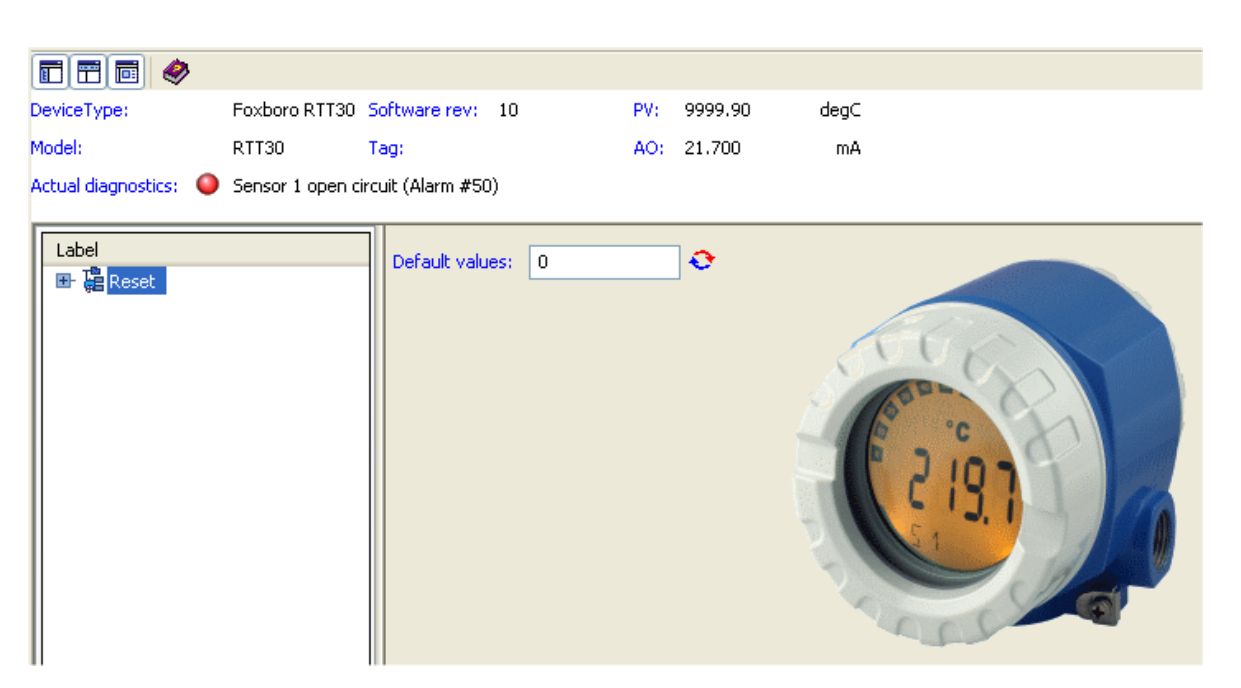

*Figure 27. Sample RTT30 Temperature Transmitter Reset Screen*

## <span id="page-44-0"></span>Process Trend Screen

The Process Trend screen enables you to analyze trends in your process measurements.

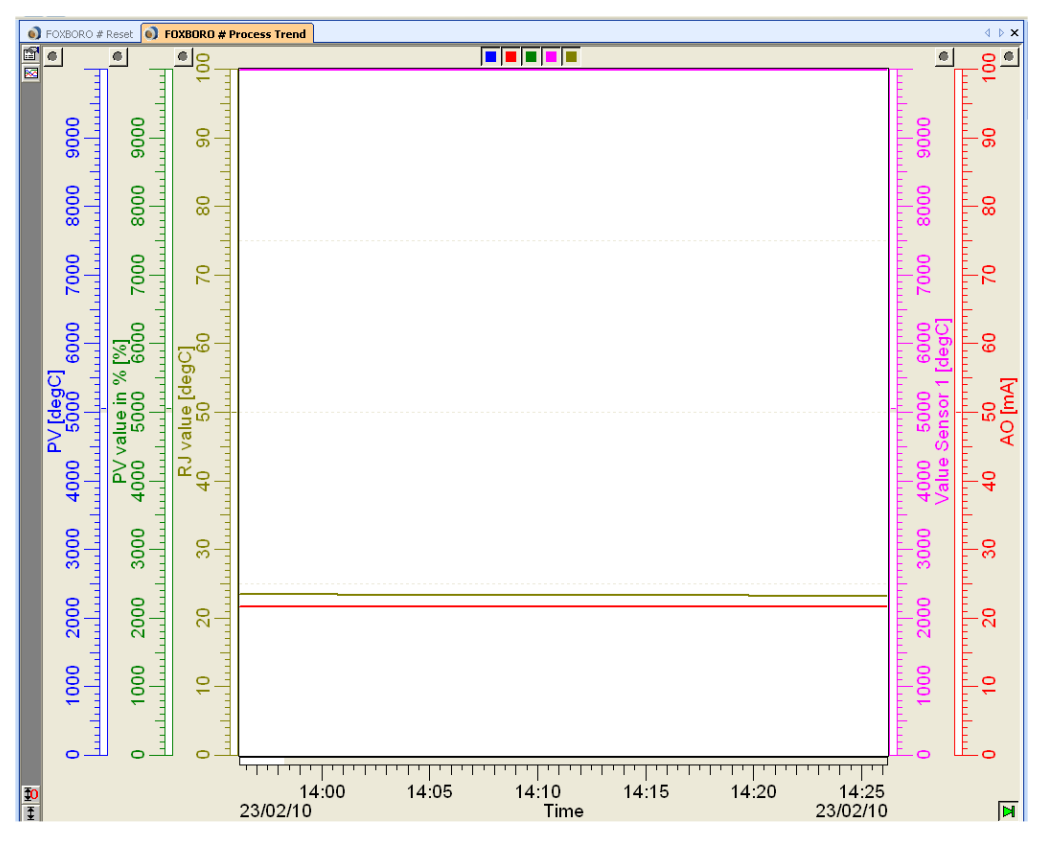

<span id="page-44-1"></span>*Figure 28. Sample RTT30 Temperature Transmitter Process Trend Screen*

# <span id="page-46-4"></span><span id="page-46-0"></span>*4. Troubleshooting*

# <span id="page-46-1"></span>Troubleshooting Instructions

If faults occur after commissioning or during measurement always start any fault-finding sequence using the following checklists.

# <span id="page-46-3"></span><span id="page-46-2"></span>Error Messages

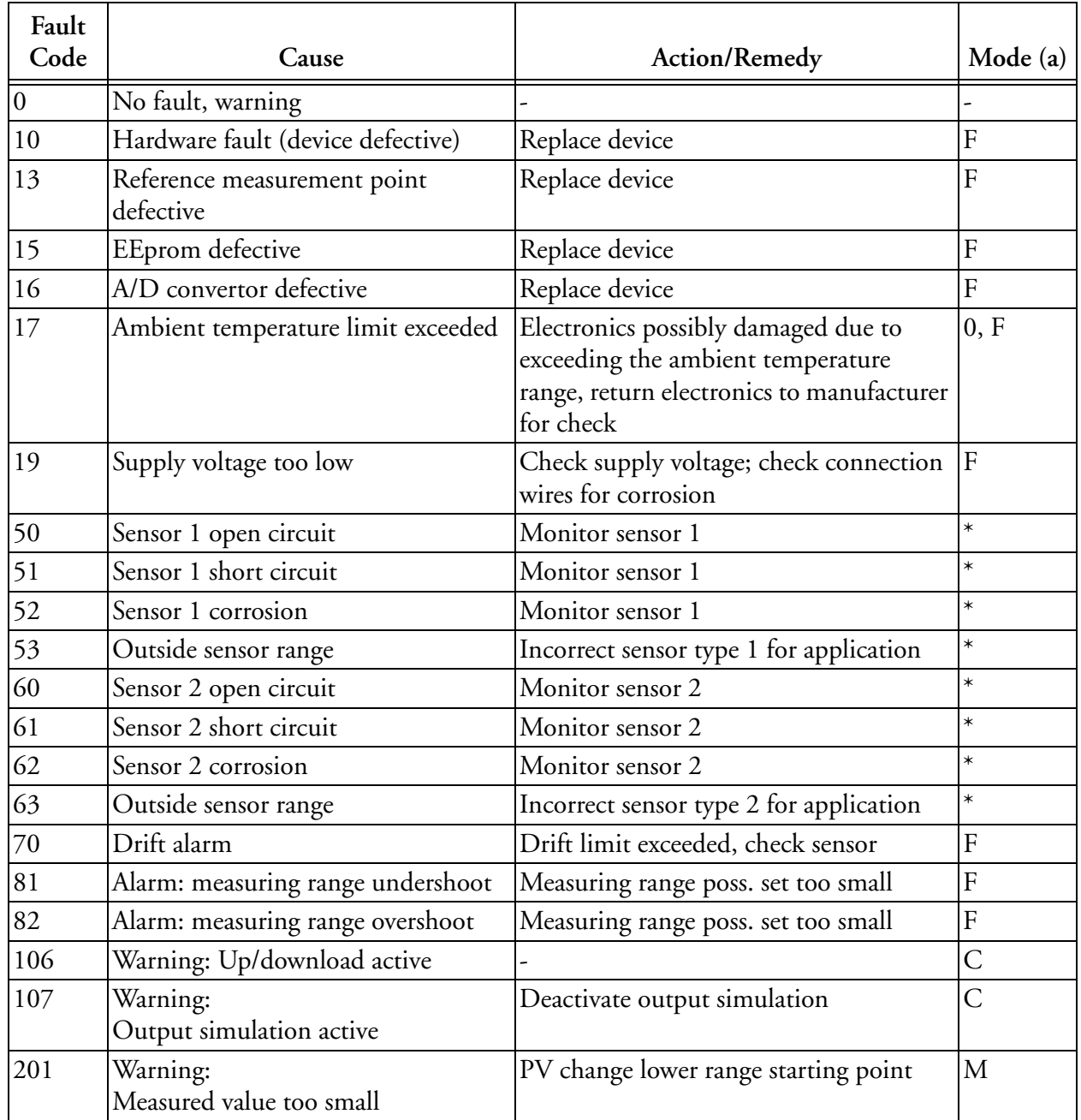

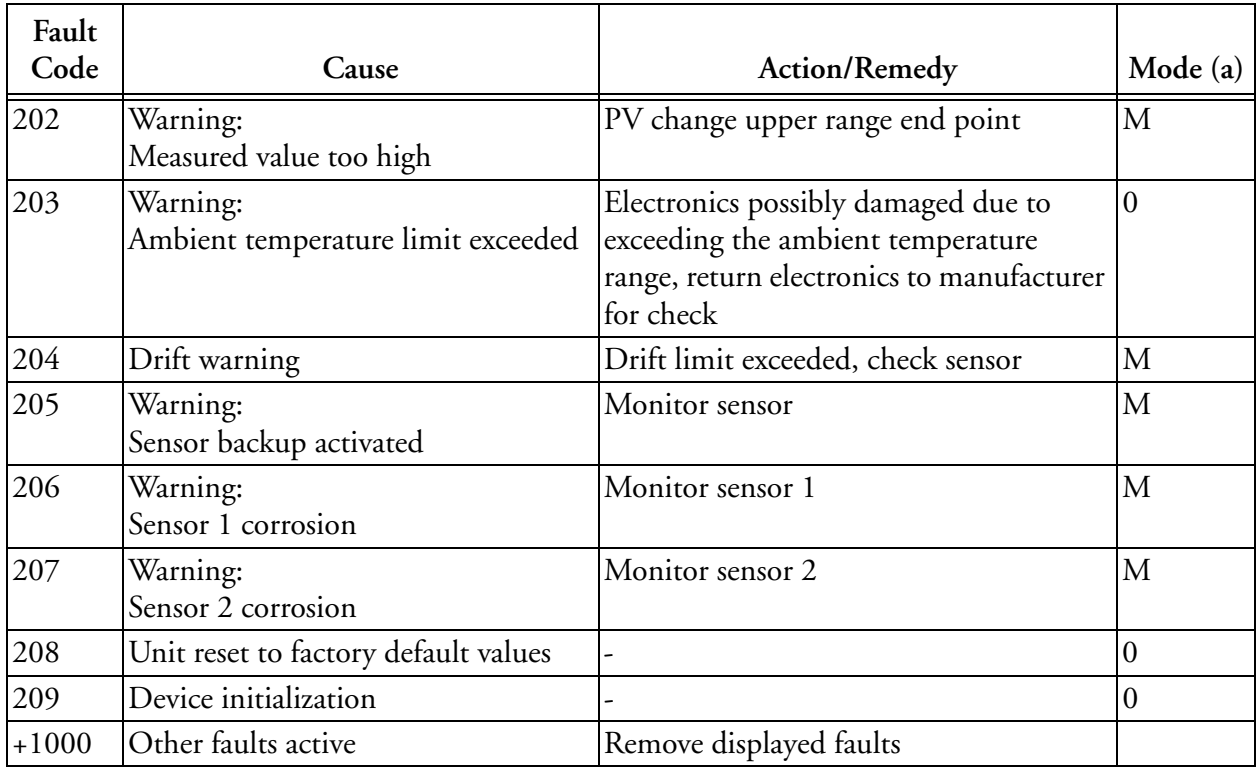

(a) The modes have the following meaning: F: Fault, C: Device in service mode, M: Maintenance required, S: Out of specification, \*: depends on mode (F or M).

#### $-$  NOTE  $-$

If more than one fault is active, then the fault with the highest priority will be displayed. Once this fault has been remedied the next fault is displayed! Multiple fault occurances can be recognized by an "Offset" of 1000.

<span id="page-47-0"></span>

|                                               | $PV = SV1$<br>(2 Sensor Inputs) | $PV = SV1 - SV2$<br>(Differential) | $PV = (SV1+SV2)/2$<br>(Average value) | $PV = SV1$ (or $SV2$ )<br>(Sensor Back-up) |
|-----------------------------------------------|---------------------------------|------------------------------------|---------------------------------------|--------------------------------------------|
| S1 Defective                                  | Fault                           | Fault                              | Fault                                 | Warning                                    |
| S <sub>2</sub> Defective                      | Warning                         | Fault                              | Fault                                 | Warning                                    |
| S1 and S2<br>Defective                        | Fault                           | Fault                              | Fault                                 | Fault                                      |
| Drift Alarm<br>$(IS1-S2I > Limit$<br>Value)   | $\overline{\phantom{a}}$        | Fault                              | Fault                                 | Fault                                      |
| Drift warning<br>$(IS1-S2I > limit$<br>value) |                                 | Warning                            | Warning                               | Warning                                    |

*Table 6. Unit Reaction To Sensor Faults* 

The icon "Warning" and error code appear in the display on warnings and errors. On error, the bargraph in the display also flashes - instead of the measured value only the error code is displayed.

## <span id="page-48-2"></span><span id="page-48-0"></span>Corrosion Detection

Sensor connection cable corrosion can lead to false measured value readings. Therefore the transmitter offers the possibility to recognize any corrosion before the measured values are affected.

There are 2 different steps selectable dependent on the application requirements:

- ♦ **off** (warning output just before reaching the alarm set point. This allows preventative maintenance/trouble-shooting to be done).
- ♦ **on** (no warning. immediate alarm).

The following table shows the reaction of the device on sensor cable connection resistance change. These also indicate the reaction dependent on the parameter selection on/off.

 $-$  NOTE  $-$ 

Corrosion detection only applicable to RTD 4-wire connection

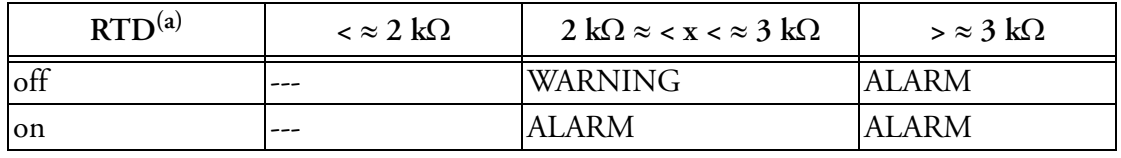

(a) Pt100 = 100  $\Omega$  at 0°C (32°F), Pt1000 = 1000  $\Omega$  at 0°C (32°F)

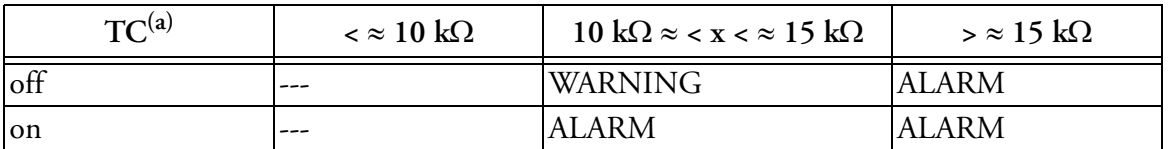

(a) On very high ambient temperatures a 3 x measured value deviation from the specification is possible.

The sensor resistance can influence the resistance shown in the tables. On simultaneous increase of all sensor connection cable resistances the values indicated in the tables can be divided by two. In corrosion detection it has been assumed that this is a slow process with a continuous increase in resistance.

## <span id="page-48-3"></span><span id="page-48-1"></span>Monitoring the Supply Voltage

If the required supply voltage is undershot, the analog output value drops  $\leq 3.6$  mA for approximately 3 seconds. Error code 19 appears on the display. Afterwards, the device tries to output the normal analog output value again. If the supply voltage remains too low, the analog output value drops again to  $\leq 3.6$  mA. This prevents the device from continuously outputting an incorrect analog output value.

 $\mathbf{I}$ 

# <span id="page-49-5"></span><span id="page-49-0"></span>Application Errors Without Messages

## <span id="page-49-4"></span><span id="page-49-1"></span>General Application Errors

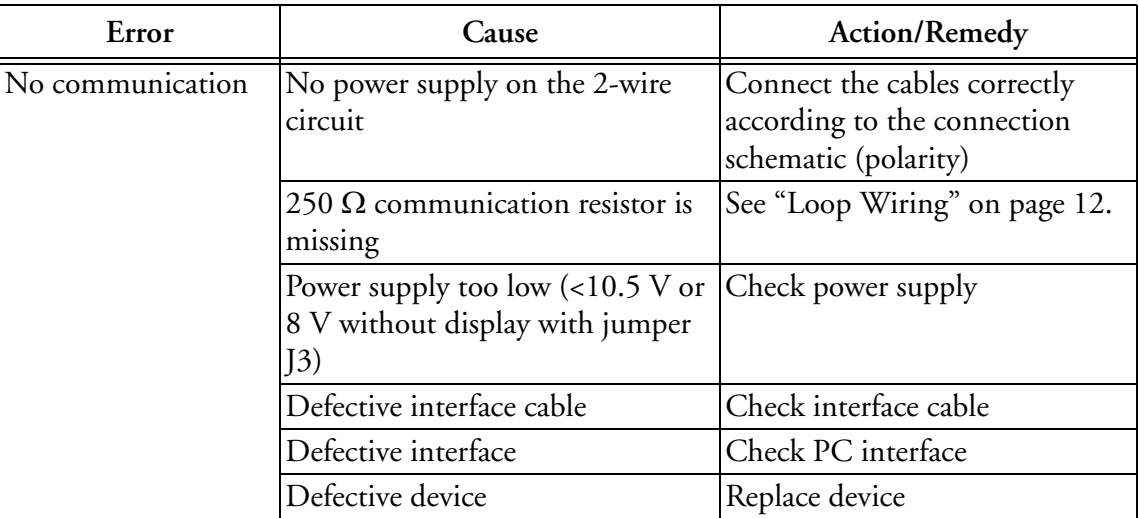

## <span id="page-49-3"></span><span id="page-49-2"></span>Application Errors for RTD Connection

#### $-$  NOTE

These apply to Pt100/Pt500/Pt1000/Ni100 RTDs.

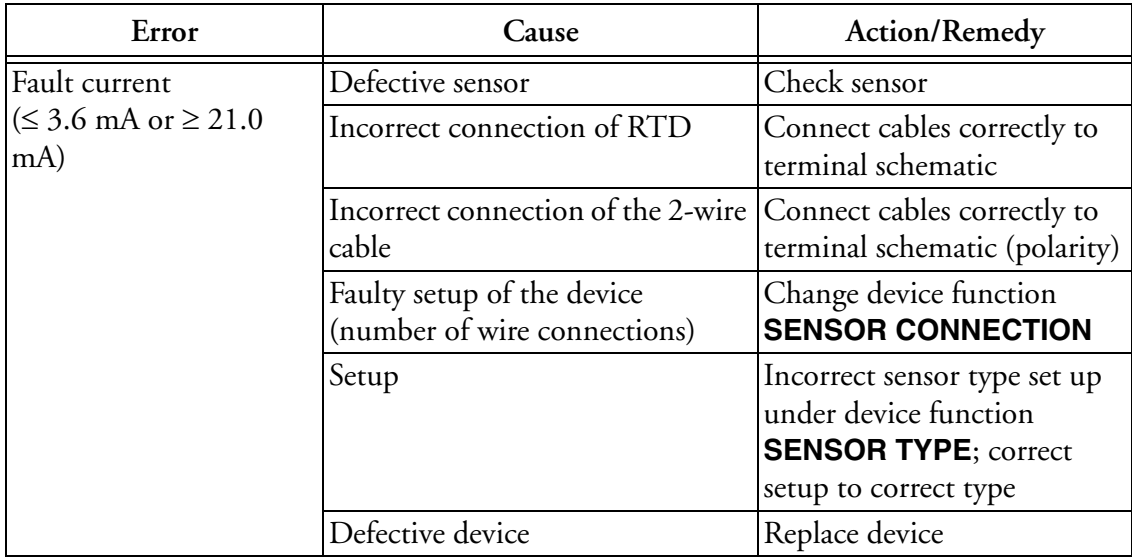

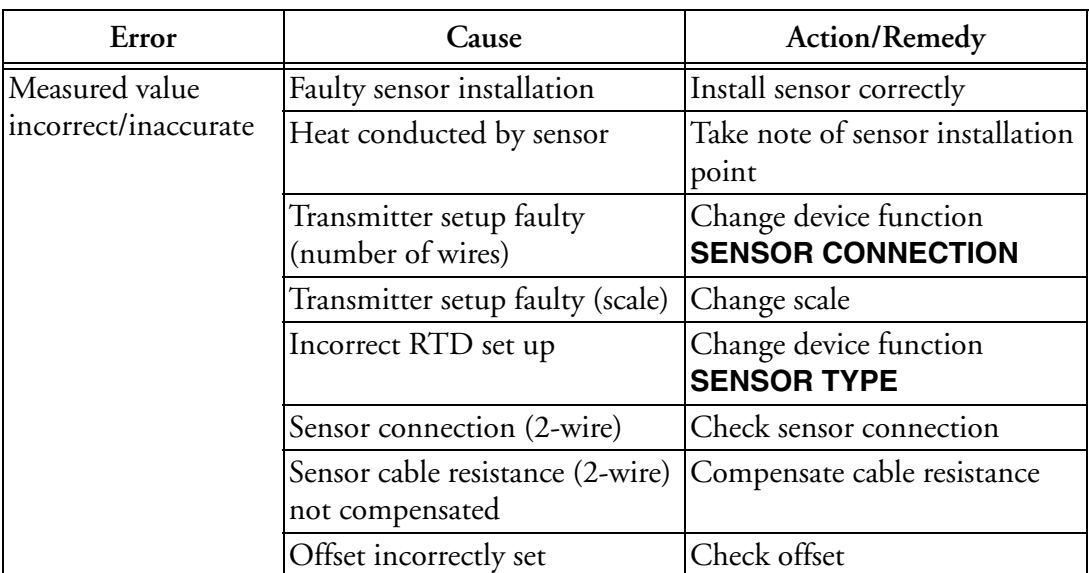

# <span id="page-50-1"></span><span id="page-50-0"></span>Application Errors for TC Connection

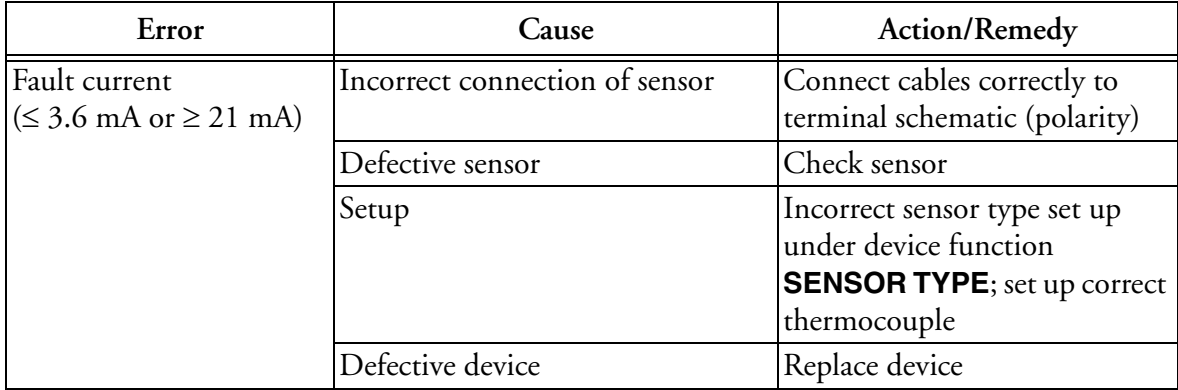

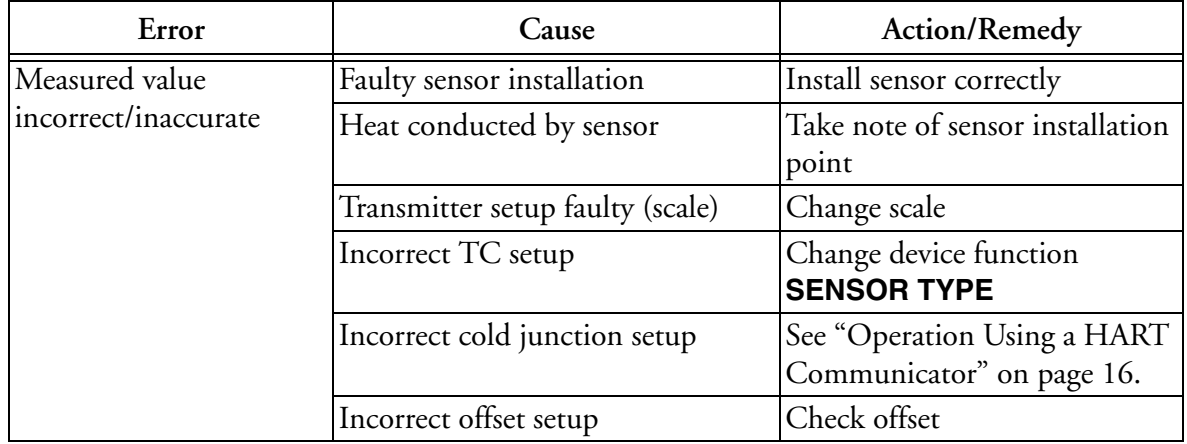

# <span id="page-52-0"></span>*Index*

#### *A*

Application Errors [For RTD Connection 44](#page-49-3) [For TC Connection 45](#page-50-1) [General 44](#page-49-4) [Application Errors Without Messages 44](#page-49-5)

## *C*

[Connections, Input 11](#page-16-3) [Corrosion Detection 43](#page-48-2) [Cover Lock 7](#page-12-5)

### *D*

[Display and Operating Elements 15](#page-20-4) [Display, Rotating the 8](#page-13-2)

### *E*

[Error Messages 41](#page-46-3)

#### *F*

[Fault Conditioning Jumper 9](#page-14-4)

### *I*

[Identification, Transmitter 1](#page-6-6) [Installation 7](#page-12-6)

*J* [Jumpers, Setting the Transmitter 9](#page-14-5)

## *L*

[Loop Wiring 12](#page-17-2)

#### *M*

[Mounting 7](#page-12-7)

#### *O*

[Operation 15](#page-20-5)

[Using a HART Communicator 16](#page-21-4) [Using PC50 23](#page-28-3)

#### *P*

[Protection, Ingress 14](#page-19-3)

#### *R*

[Reference Documents 1](#page-6-7)

### *S*

[Security Jumper 9](#page-14-6) [Shielding and Potential Equalization 14](#page-19-4) Specifications [Electrical Safety 4](#page-9-2) [Standard 2](#page-7-1) [Supply Voltage, Monitoring the 43](#page-48-3)

### *T*

[Troubleshooting 41](#page-46-4)

#### *V*

[Voltage Jumper 10](#page-15-3)

#### *W*

[Wiring 10](#page-15-4)

ISSUE DATES JAN 2010 MAR 2010

Invensys Operations Management 5601 Granite Parkway Suite 1000 Plano, TX 75024 United States of America http://www.iom.invensys.com

Global Customer Support Inside U.S.: 1-866-746-6477 Outside U.S.:1-508-549-2424 or contact your local Invensys representative. Email: support@invensys.com Website: http://support.ips.invensys.com

Invensys, Foxboro, and I/A Series are trademarks of Invensys plc, its subsidiaries, and affiliates. All other brand names may be trademarks of their respective owners.

Copyright 2010 Invensys Systems, Inc. All rights reserved